<span id="page-0-0"></span>**[Getting Started](#page-4-0) [Advanced topics](#page-13-0)** 

# **TR4020xU/4030xU User's Manual**

[How to use this Manual](#page-0-0)

### **[Help & Reference](#page-32-0)**

[Programming Mode Menu Reference](#page-33-0) [Online Items \(Settings\) Reference](#page-63-0) [Onscreen message reference](#page-88-0)

### **[ProxData on the web](http://www.gigatms.com.tw/)**

[Check for updates](mailto:promag@gigatms.com.tw) [Tell us what you think!](mailto:promag@gigatms.com.tw)

Document #: TR4020xU/ TR4030xU (V1.00). Copyright Giga-TMS 2007-2010

### **A.1.1. What's new in this Manual**

New Manual release covers both the TR4020xU (firmware V3.70G) and the TR4030xU (firmware V3.70G) online Time Recorders. These two machines offer a USB Disk port for user to download attendance data from TR4050 database to USB disk. The difference between these two machines is in the communication interfaces: the TR4020xU supports "daisy-chain" RS232 network, while the TR4030xU has an Ethernet interface (TCP/IP protocol) and can be placed directly on a Local Area Network (LAN). Whenever the description in the Manual applies both to TR4020xU and TR4030xU, the Terminals will be referred to as "TR40xxU".

With the addition of the TR4030xU to the TR40xxU Terminal family, the number of possible network configurations using TR4020xU, TR4030xU, or both TR4020xU and TR4030xU has been increased. See [Using Online communications](#page-28-0) and [I/O Connector pin assignment & Cable wiring](#page-135-0) for the added data.

The addition of the Ethernet interface required several new Items in the Main Menu and onscreen messages to be introduced in the TR4030xU. These are described in [All Main Menu Items](#page-33-0) and [All Onscreen](#page-88-0)  [messages](#page-88-0) respectively. Whenever the Main Menu Item or an Onscreen message can be found on the TR4030xU only, this will be marked with a "TR4030xU only" sign.

#### **A.1.2. How to use this Manual**

This Manual was created more like a reference rather then for continuous reading. While you are by no means discouraged from taking your time to study this Manual, there is little practical reason to read it all. You are recommended to complete [Getting started](#page-4-0) and [Advanced topics](#page-13-0). The [Reference](#page-32-0) can be used ondemand, i.e. when you actually have a question or problem. We would like to draw your attention to the following resources that can be helpful in finding an answer:

- [All Main Menu Items](#page-33-0) provides an in-depth information on each and every Item of the Main Menu
- [All Online Items](#page-63-0) covers everything that can be setup online via the TR40xxU network

• [All Onscreen messages](#page-88-0) provide an explanation for every message that the TR40xxU may display.

### **A.1.3. Seeking further assistance**

If you cannot find the answer to your question or problem, you are encouraged to e-mail us. Use…

• [promag@gigatms.com.tw](mailto:promag@gigatms.com.tw) for all your technical problems

You are also welcome to visit our website at…

• [www.gigatms.com.tw](http://www.gigatms.com.tw/) to find some others solution

## **A.1.4. Table of Contents**

#### **[B. Getting started](#page-4-0) [5](#page-5-0)** [B.1. Introduction](#page-5-0) 6 [B.2. Powering up for the first time](#page-8-0) 9 [B.3. Working in the Normal Mode 11](#page-10-0) and 12 and 12 and 12 and 12 and 12 and 12 and 12 and 12 and 11 and 11 and 11 [B.4. Saving Time and Attendance data to the USB Disk 13](#page-12-0) **C. Advanced topics 1[4](#page-14-0)** [C.1. Working in the Programming Mode 15](#page-14-0) [C.2. Database organization and management 20](#page-19-0) and 20 and 20 and 20 and 20 and 20 and 20 and 20 and 20 and 20 and 20 and 20 and 20 and 20 and 20 and 20 and 20 and 20 and 20 and 20 and 20 and 20 and 20 and 20 and 20 and 20 an [C.3. Speeding up User registration 22](#page-21-0) [C.4. Working with external scanner 25](#page-24-0) [C.5. Fine-tuning ID-code processing 26](#page-25-0) [C.6. Using the TR40xxU as an Access Control Terminal 27](#page-26-0) [C.7. Controlling external Bell \(Ring\) 28](#page-27-0) [C.8. Using Online communications 29](#page-28-0) [C.9. Viewing data on the PC](#page-31-0) 31 [C.10. UPS battery](#page-32-0) 32 **[D. Reference](#page-33-0) 3[3](#page-34-0)** [D.1. All Main Menu Items](#page-34-0) 34 [D.2. All Online Items](#page-64-0) 65 [D.3. All Onscreen messages](#page-89-0) 90 [D.4. Performing a System Reset 129](#page-128-0) [D.5. Downloading new application firmware 130](#page-129-0) [D.6. Time and Attendance data file format 135](#page-134-0) [D.7. Bell and Lock control relays 136](#page-135-0) [D.8. I/O Connector pin assignment & Cable wiring 137](#page-136-0) [D.9. Rotating base cover for desktop operation 139](#page-138-0) D.10. Specifications & Ordering Information 140

# <span id="page-4-0"></span>**B. Getting started**

**Click on one of the links below:** 

[Introduction](#page-5-0) **Introduction** [Working in the Normal Mode](#page-10-0)

[Powering up for the first time](#page-8-0) [Saving Time and Attendance data to the USB Disk](#page-12-0)

# <span id="page-5-0"></span>**B.1. Introduction**

### **B.1.1. General Information**

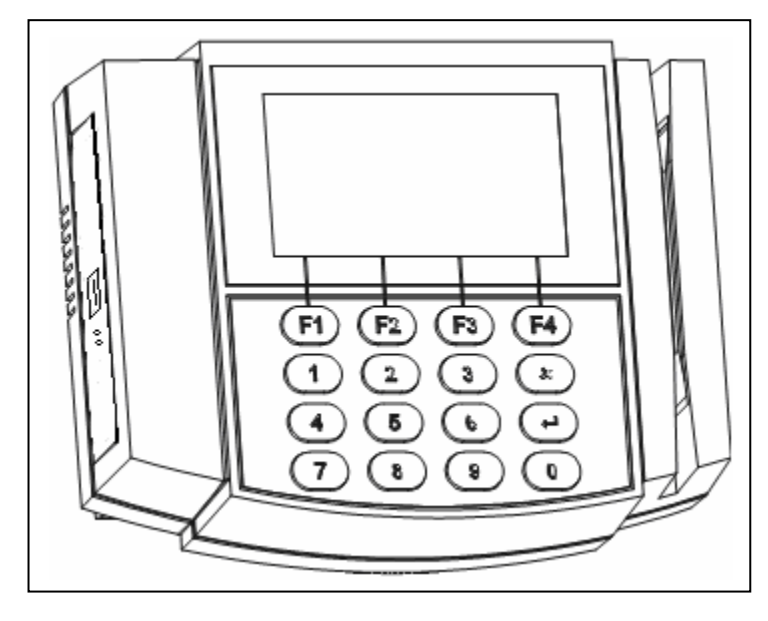

The TR4020xU and TR4030xU are Online Time Recorders with builtin USB Disk Port. The difference between the two models is in the online interface: the TR4020xU utilizes an RS232 communications network, while the TR4030xU has an Ethernet port (TCP/IP protocol) and can be placed on the Local Area Network (LAN) directly.

The TR40xxU has two modes of operation: the Normal Mode and the Programming Mode.

In the Normal Mode, the Terminal is accepting User registration. Users register by selecting an appropriate Event (IN, OUT, etc.), entering Shift, then reading their ID-card. The Time

and Attendance data is accumulated in the TR40xxU's internal non-volatile memory. Later, you can save the data to the USB Disk or upload it to the PC via RS232 or Ethernet port.

Programming Mode is used to manage the Time and Attendance database, and setup the TR40xxU (program its functioning parameters or "Settings"). All functions in the Programming Mode are accessed via convenient onscreen Menu. Access to the Programming Mode is protected by the Master ID-card and (optionally) a Master Password.

## **B.1.2. Installation**

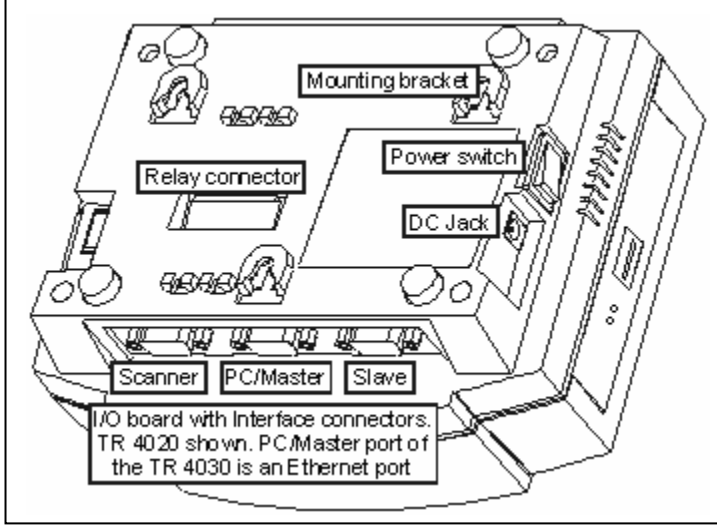

The TR40xxU can be used as a wall-mount or a desktop device. You can place it on the wall using the Terminal's mounting brackets (see the Figure to the left). For desktop operation, the Terminal base can be rotated 180 degrees (to adjust the front panel's viewing angle and move away I/O connectors)- see [Rotating](#page-137-0)  [base cover for desktop operation.](#page-137-0)

To operate the TR40xxU, you only need to plug the adaptor cable into the DC jack and turn the TR40xxU on. Note, that the Terminal features a built-in [UPS battery.](#page-31-0) This battery is getting charged even when

the TR40xxU's Power switch is in "off" position (but the power is supplied from the adaptor).

For more information on the TR40xxU online communications capabilities, see [Using Online](#page-28-0)  [communications](#page-28-0) and [I/O Connector pin assignment](#page-135-0).

Optionally, you can program the TR40xxU to control an external Bell (Ring) and Electric Lock. For more information, see the following Sections of this Manual: [Bell and Lock control relays](#page-134-0), Controlling external Bell [\(Ring\)](#page-27-0), [Using the TR40xxU as an Access Control Terminal.](#page-26-0)

### **B.1.3. Where to go from here**

All the basic information you'll probably need is contained in the remaining Sections of Part B. We will show you:

- [Powering up for the first time-](#page-8-0) how to prepare your TR40xxU for work
- [Working in the Normal Mode-](#page-10-0) how to add Time/Attendance records
- [Saving Time and Attendance data to the USB Disk-](#page-12-0) how to get your Time/Attendance data

After the above introduction you probably won't need any further assistance. Note, however, that there is still a lot of useful information in the [Advanced topics](#page-13-0) Section. In addition, the [Reference](#page-32-0) can be used to find answers to your specific questions.

# <span id="page-8-0"></span>**B.2. Powering up for the first time**

The TR40xxU arrives from the factory (dealer) in a completely reset state. When you switch it on for the first time, you'll see the screen like the one shown below.

Before you can start using this machine... you need to set Master Card. Read any card now- it will become the Master Card

If this screen is not displayed, then the TR40xxU may not be in a default condition and you need to reset it first- see [Performing a System Reset](#page-127-0) for instructions.

As follows from the initial on-screen message, you are supposed to set the Master ID-card (or simply Master Card) first. In the future, you will read the Master Card to access the Programming Mode. Programming Mode is used to setup the Terminal's functioning parameters, etc. The reason Master Card exists is to protect

the Terminal's data from unauthorized observation or editing. It serves as a kind of supervisor key to the Terminal's data.

The Master Card is not some kind of a special card- you can choose any working ID-card to become the Master Card. The TR40xxU comes with two ID-cards you can just select one of them. You can always change the Master Card later.

To set the Master Card, simply read the card of your choice: swipe it along the Terminal's reader slot in case of TR40xxMU (Magnetic card version), TR40xxFU (Infrared Barcode card version), or TR40xxBU (Visible Barcode card version); or simply bring the card to the reader proximity in case of TR4020RU (RFID card version).

On TR40xxMU, TR40xxFU and TR40xxBU you can get a read error. The Terminal will generate a long beep and display a "Read error. Please, try again" message. Swipe the card again- make sure that you do this correctly, move the card at a steady speed and not too fast.

After a good read, the TR40xxU's screen will display the message shown below.

You will now enter Programming Mode select item Press enter/set F4 exit/cancel back-space

This is simply a short information screen that informs you about the F-key functions in the Programming Mode.

Press **F4** key- the TR40xxU will enter the Programming Mode and you will see a Main Menu. At this point, you can either choose to take a look around the Programming Mode, or exit it right away. Complete information about the Programming Mode is provided in [Working in the Programming Mode](#page-14-0)

**Section** 

To exit the Programming Mode:

- press the **F1** key- the TR40xxU will display the following message**: "Are you sure you want to exit Programming Mode?"**
- Press **Yes** (**F1**)- the TR40xxU will go into the [Normal Mode](#page-10-0) of operation.

# <span id="page-10-0"></span>**B.3. Working in the Normal Mode**

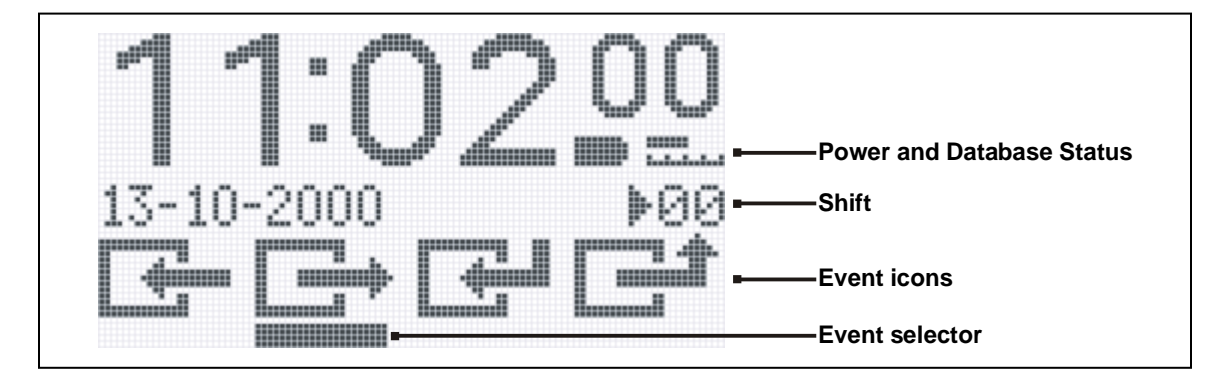

The Normal Mode of operation is where the Time and Attendance records are created. The TR40xxU screen in the Normal Mode looks somewhat like the one shown above.

To create a desired record, you need to select Event and Shift first.

Event is selected using the **F1**…**F4** function keys. Function keys correspond to event icons displayed on the LCD screen directly above the keys. Currently selected Event is indicated by a thick bar displayed under the Event icon. Events available (left to right) are: IN, OUT, BREAK IN, BREAK OUT. Most organizations only use IN and OUT events, some separate on- and off-duty (IN and OUT) and breaks (BREAK IN and BREAK OUT) events. On the sample screenshot above, the OUT event is selected (**F2**).

The shift can be from 00 to 99 and is entered using the **0**…**9** numerical keys.

.............. ī9:22:58 ID-code: 1004 Shift: 00

After you make sure that selected Event and Shift are correct, read the User ID-card (user Card is any working ID-card other then the Master Card). A confirmation screen is displayed every time a new record is created. The screen shows the registered event, time and date, ID-code of the User Card, and the Shift (see the screenshot to the left).

A new User Record is created every time you read the User Card. Remember,

that the data for the record (Event and Shift) must be set before reading the User Card. There are ways to speed up the User registration by automating the Event and Shift Selection- see [Speeding up User](#page-21-0)  [registration](#page-21-0) for details.

The LCD screen in the Normal Mode also displays a Power and a Database status. The Battery icon, when displayed, indicates that the TR40xxU is running on battery power. See [UPS battery](#page-31-0) for more details. The Database Icon displays the database memory utilization in 25%-increments. On the sample screenshot above, the Database Status icon indicates that the database is at least 50% full. Complete coverage of database management and database-related issues is provided in [Database organization and management](#page-19-0).

# <span id="page-12-0"></span>**B.4. Saving Time and Attendance data to the USB Disk**

The TR40xxU's USB Disk port supports FAT12, FAT16, and FAT32 file system. To save the Time and Attendance data to the USB Disk you just simply insert USB Disk to USB Disk port, and then TR40xxU will start saving the 'new' data to the USB Disk.

New data is the data that has never been saved to USB disk or uploaded to the PC in the past. If you want to save entire database contents, then you need to use the [Mark all as 'new'](#page-37-0) command first.

TR40xxU will offer you a default save filename which will be in the following format: "ddmmyyyy.txt", *dd, mm* and *yyyy* are the current date, month and year. This file will be saved into the directory path: \TR4000\ in USB Disk. If the filename (current date) already exist in directory \TR4000\, then data will be appended to this file. Append function allows you to save the data from multiple TR40xxUs into a single data file.

The green LED will blink while the TR40xxU is saving the data. The operation may take a few seconds depending on the amount of data to be saved. Any error occurs when save data to USB Disk the red LED will blink 10 times, or blink 15 times when USB Disk enumeration error.

To protect data for unauthorized downloading by anyone, you should set the Login password first (see [Login Password](#page-68-0)), then save this password to the specified filename "TR40x0.txt" and put this file into directory \TR4000\, for advanced protection data you better to set the attribute to "hidden" for file "TR40x0.txt". You can use the [Sample software](#page-29-0) to set Login password for TR40xxU.

When the data saving is finished, these data will be marked as 'old' and will be preserved in the Terminal's database memory. By default, it will not be saved to USB disk or uploaded to the PC unless you specifically request to do so. Please, See the [Database organization and management](#page-19-0) for complete information on the database-related issues.

# <span id="page-13-0"></span>**C. Advanced topics**

#### **Click on one of the links below:**

[Database organization and management](#page-19-0) | [Controlling external Bell \(Ring\)](#page-27-0) [Speeding up User registration](#page-21-0) **[Using Online communications](#page-28-0)** [Working with external scanner](#page-24-0) [Viewing data on the PC](#page-30-0) [Fine-tuning ID-code processing](#page-25-0) 
<br> [UPS battery](#page-31-0)

[Working in the Programming Mode](#page-14-0) [Using the TR40xxU as an Access Control Terminal](#page-26-0)

# <span id="page-14-0"></span>**C.1. Working in the Programming Mode**

Programming Mode of operation is used to manage the Time and Attendance database, and setup the TR40xxU's functioning parameters (Settings).

### **C.1.1. Entering Programming Mode**

For security reasons, access to the Programming Mode is protected by a [Master ID-card](#page-42-0) and (optionally) a [Master password](#page-43-0) (disabled by default). You have already set the [Master card](#page-42-0) when you've [powered the](#page-8-0)  [TR40xxU up for the first time.](#page-8-0)

To enter the Programming Mode:

- Read current [Master Card](#page-42-0). If the Card you read is not a [Master Card](#page-42-0), then the TR40xxU will simply register an event, i.e. process this card as a regular User ID-card. If this is a Master [Card](#page-42-0), then the TR40xxU will either…
	- o Enter Programming Mode immediately- you will see the Main Menu (like the one shown in [Navigating in Programming Mode\)](#page-14-0)
	- o Ask you to input the [Master password](#page-43-0) in case the password is set. Input correct password and press (**F4**)- the Terminal will enter the Programming Mode

**If you loose your [Master Card](#page-42-0) or forget your [Master password](#page-43-0) then you won't be able to enter the Programming Mode. The only solution in this situation is to perform a [System Reset](#page-127-0)**

### **C.1.2. Navigating in Programming Mode**

The first thing you see when just having entered the Programming Mode is the Main Menu (see Figure below).

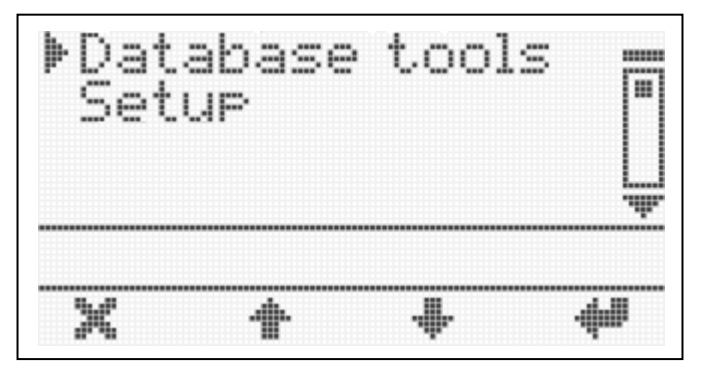

All of the TR40xxU Programming Mode Items are accessible via the Main Menu. This Section is not aiming at providing a detailed description of all Main Menu Items. Instead, it will explain how to navigate in the Programming Mode in general. Complete information about all available Main Menu Items is provided in [All Main Menu Items](#page-33-0).

The Main Menu is multi-level. Menu Items are grouped together according to

their functions: "Database tools" aggregates all database management stuff, while the "Setup" (containing several levels within itself too) houses all the functioning parameters (Settings). Complete Main Menu map is provided in [All Main Menu Items](#page-33-0).

#### **Depending on the TR40xxU modification and the firmware it is running, not all of the Main Menu Items mentioned in this Manual may be available. For example, you won't see the "Disk tools" because the TR40xxU doesn't have a Floppy Disk Drive.**

You move around the Programming Mode using the **F1**…**F4** keys, also **Enter** and **Cancel** keys. The current function of the F-key is always displayed on the TR40xxU's LCD, right above the key. For the sample screenshot above, the **F2** and **F3** keys can be used to scroll up  $(\triangleq)$  and down  $(\triangleq)$  along the Menu, **F1** key is used to exit to the higher menu level ( $\boldsymbol{\times}$ ) or cancel something, and the **F4**- to enter (select) the Menu Item ( $\bigoplus$ ). For example, if you want to select the "Setup", press  $\bigoplus$  until the arrow at the left appears at the "Setup" line, then press  $\blacklozenge$  to enter. To exit back to the top menu level, press  $\blacktriangleright$ .

<span id="page-16-0"></span>Do you want to exit Programming mode? Nο

Pressing  $\blacktriangleright$  when you are already at the top level of the Main Menu will prompt the TR40xxU to ask you: **"Do you want to exit the Programming Mode?"** (see the Figure to the left). Notice that there are two choices displayed above the Fkeys: "Yes" above the **F1** key and "No" above the **F4** key. Answer the question by pressing a desired F-key. The TR40xxU displays many other messages and errors that you respond to by pressing one of the F-keys corresponding to the desired

choice on the LCD screen.

Whenever you have the screen that presents choices like Yes/Enter/Select/Set and No/Escape/Cancel, you can also use the **Enter** and **Cancel** keys on the TR40xxU's keypad. For example, you can answer the question on the sample screenshot above by pressing **Enter** instead of **F1** or **Cancel** instead of **F4**. When navigating in the Main Menu, you can use the **Enter** key to select an Item or enter the lower Menu level and the **Cancel** key to exit (to the higher menu level).

#### **C.1.3. Editing Settings**

Settings are TR40xxU functioning parameters. All Settings are found in the Setup folder of the Main Menu. To open this folder, use the  $\clubsuit$  and  $\clubsuit$  keys to select the "Setup" item (arrow at the left of the screen must point at it), then press  $\bigoplus$ .

The "Setup" folder consists of a large number of Settings. Some of these Settings are simple values, and some are data tables. Data table editing techniques are explained in [Editing Bell and Default Event](#page-17-0)  [tables.](#page-17-0) "Setup" folder also contains an "Advanced" sub-folder that aggregates all the "more sensitive" Settings. Edit it only if you really know what you are doing.

<span id="page-17-0"></span>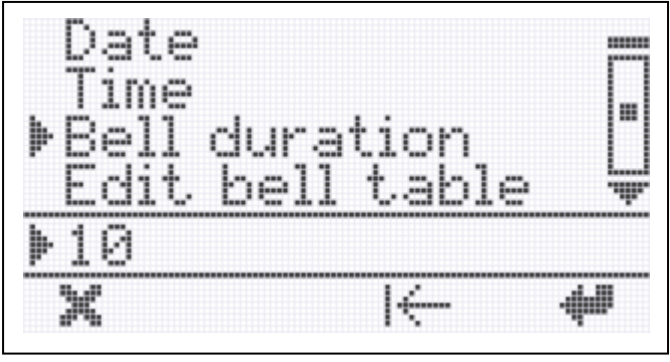

Once again, this Section explains how to use the Programming Menu, not the meaning of individual Settings. See [All](#page-33-0)  [Main Menu Items](#page-33-0) if you have a question about a particular Setting.

To edit a Setting, you must first select it. Supposing you want to set the [Bell](#page-46-0)  [duration.](#page-46-0) First, scroll to the "Bell duration" line in the Main Menu, then press  $\bigoplus$ .

Notice that the function bar at the bottom of the LCD screen will change- the

F-keys will have different meaning while you edit the Setting.

To change the Item's value, use the numerical keypad of the TR40xxU for input,  $\leftarrow$  (F3) as a Backspace, and  $\mathbb{X}/\mathbb{I}$  keys as Cancel and Set (Cancel and Enter keys will also work).

#### **C.1.4. Editing Bell and Default Event tables**

"Setup" folder of the Main Menu also contains two data tables- the [Bell table](#page-47-0) and the [Default Event](#page-49-0) table. This Section only explains how to work with data tables, not what they mean. The latter is explained in Using [Default Event Table](#page-21-0) and [Controlling external Bell \(Ring\)](#page-27-0).

Both data tables of the TR40xxU can contain up to 32 records (entries). You can add, edit and delete the records. By default the tables are empty.

The explanation below deals with the [Default Event](#page-49-0) table- open it by scrolling to the "Edit def. event tab." In the "Setup" folder of the Main Menu and press  $\bigoplus$ . If the table is empty, it only shows the Add Record prompt.

18

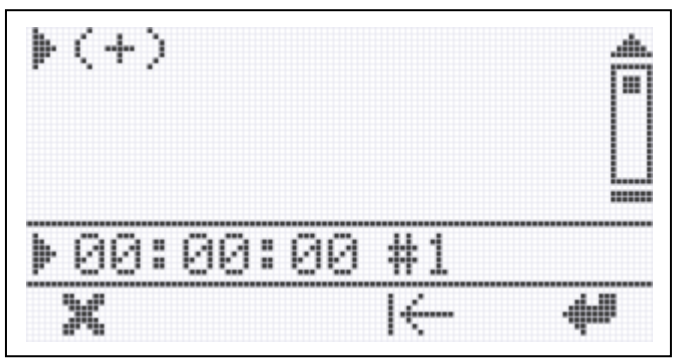

The empty table has no data records, only the add record prompt- **(+)**. To add a new record, make sure that the arrow at the left of the screen points at **(+)** and press  $\bigoplus$ . The function bar will display new functions of F-keys and the edit line will display the default data for the new record (see the Figure below).

Edit new record data in exactly the same way you edit Settings (see Editing [Settings](#page-16-0)) and press  $\bigoplus$ . The new record

will be added and displayed on the screen.

To edit an existing record, scroll to this record using the  $\triangleq$ / $\triangleq$  keys and press  $\triangleq$  to select this record for editing.

To delete the record, select this record for editing first. Notice that the Del choice is available on the function bar for existing records- press **F2** to delete the selected record.

# <span id="page-19-0"></span>**C.2. Database organization and management**

The TR40xxU keeps the Time and Attendance data in its internal non-volatile database. Understanding internal database organization and logic is crucial to the effective Terminal management.

#### **C.2.1. "New" and "old" data**

The TR40xxU distinguishes between the "new" and "old" data. New data is the data that was added to the Time and Attendance database after the last time the database contents has been saved to USB disk or uploaded to the PC via online connection. Old data is the data that has been saved to the USB disk or uploaded to the PC at least once in the past. By default, the old data is never saved or uploaded twice- it is just kept in the Terminal's memory for backup purposes (just in case you will need it again). If you want to receive the old data again, use the [Mark all as 'new'](#page-37-0) command first- this will make all the data appear as if it was never saved or uploaded before.

#### **C.2.2. Database management commands**

All database management commands are grouped into the "Database tools" folder of the Main Menu.

Total, rec(s): 1776<br>| New, rec(s): 723<br>| New, byte(s): 26751 free, rec(s): I0968 Used, %:13

These are: [Status report](#page-35-0), [Delete saved](#page-36-0)  [data](#page-36-0), [Mark all as 'new',](#page-37-0) [Delete all data](#page-38-0), [Recover data](#page-39-0).

### **C.2.3. Checking the database status**

There are two ways to check the database status. Firstly, there is a Status [report](#page-35-0) command that provides a detailed status information. In addition, a Database icon displayed in the [Normal Mode](#page-10-0) provides a rough estimation of the

database memory utilization.

The Database icon provides a rough measure of the number of records in the database (in 25% increments). Icon on Figure below depicts the situation when more then 50% of total database capacity is already used up. Note, that this includes both "old" and "new" records. The old records may not be visible during the save or upload operation, but they are still there and they do occupy a database space.

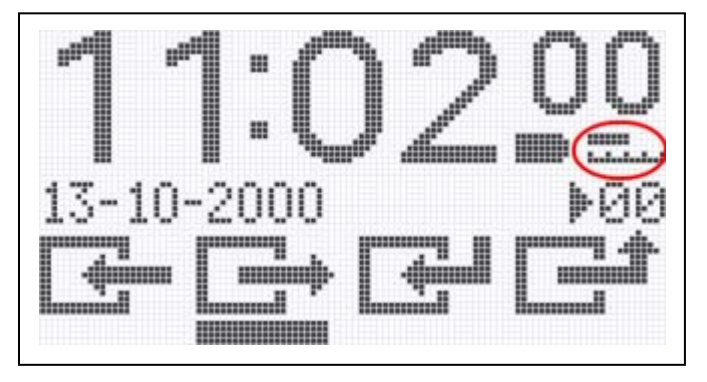

### **C.2.4. Clearing up the database space**

When your database becomes full, the TR40xxU won't be able to accept new data unless you reclaim some database space. Normally, you do this by deleting the old data. You do this by executing the [Delete](#page-36-0)  [saved data](#page-36-0) command. Another way is to clear entire database by using the [Delete](#page-38-0)  [all data](#page-38-0) command. Use the latter command with some caution- you will permanently

delete all the data, and this includes the data that was probably never saved before.

## **C.2.5. Repairing the database**

In the unlikely event of the database malfunction, you can repair the database either by initializing it using the [Delete all data](#page-38-0) command, or you can recover the database using the [Recover data](#page-39-0) command.

After the recovery, the database appears to be 100% full with new records. Therefore, saving the data to the USB disk or uploading the data to the PC after the data recovery will get you entire database memory contents. Naturally, not all the data may be valid. The database memory may contain garbage records, some newer records may have overlapped the older ones, etc. Nevertheless, the data recovery is your last hope to retrieve the data you are looking for. Data recovery is also effective in case you initialize the database by accident.

21

# <span id="page-21-0"></span>**C.3. Speeding up User registration**

A typical organization normally has fixed working hours with increased inflows and outflows of employees at certain daytimes. Using a Time Recorder may create "registration jams" at peak periods, when there is a large number of people to clock in or out. Decreasing a per user registration time as much as possible may significantly alleviate the problem. In the TR40xxU, this is done through [Default Event](#page-49-0) and [Default Shift](#page-51-0) functions.

#### **C.3.1. Using Default Event Table**

Note: this Section provides the information on the usage of the [Default Event](#page-49-0) table. Table editing techniques (i.e. how to add, edit and delete records are described in [Editing Bell and Default Event tables\)](#page-17-0).

User registration process consists of pressing desired Event key (IN, OUT, etc.) and reading the User ID-card. Event entry can be automated through the [Default Event](#page-49-0) table. The table allows you to divide the day into the *timezones* and define a default event for each timezone. Within a given timezone, the TR40xxU will automatically keep the default event key pre-selected so the majority of Users will not have to push any key while registering. For example, you may program the TR40xxU to pre-select the IN key between the hours of 8a.m. and 10a.m when most employees are starting to work. Employees will only have to read their ID-cards to register- there will be no need to push the IN key each time. Practice shows that the per-user registration time can be significantly reduced this way (up to 60%).

Note: even with the [Default Event](#page-49-0) function enabled, it is still possible to register an alternative event. "Irregular" User will need to press a desired Event key and read his/her ID-card within 10 seconds. The TR40xxU will register an event and return the Event selection to the default one after the User ID-card is read or after a 10-second timeout. Next "regular" User will not have to select the default event manually.

[Default Event](#page-49-0) table can contain up to 32 entries. Each entry is comprised of two fields: a beginning time of the timezone ("Time") and a default event for this timezone ("Event").

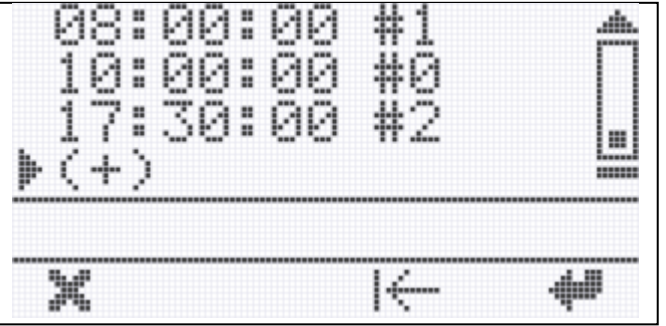

Each timezone lasts from the time specified in the Time field of one entry and up to the time specified in the Time field of the next entry (all entries are arranged in the ascending order of Time field values). The following example illustrates this.

Supposing that you have three entries as shown on the Figure to the left. This means that there are three timezones: the first one is from 8:00:00 to 10:00:00, the

second one is from 10:00:00 to 17:30:00, and the third one is from 17:30:00 and up to 8:00:00 of the next day (timezones do "wrap around").

One interesting side effect of wrapping around is that if you only have one entry in the [Default Event](#page-49-0) table (for example, 13:15:00) then this entry will be in effect around the clock, because it will work from 13:15:00 of one day to 13:15:00 of the next day, and so on. Therefore, it doesn't matter what time you will specify for a single entry in the [Default Event](#page-49-0) table- it still will work around the clock. Setting it to 13:15:00 will be no different from setting it to 18:00:00. This can be use to make the TR40xxU always return the selection to the desired event.

Event field value corresponds to the function key number on the TR40xxU's keypad that is used to select this event. For the above example, the IN (**F1**) event will be pre-selected between 8:00:00 and 10:00:00 and the OUT (**F2**) event will be pre-selected between 17:30:00 and 08:00:00 of the next day.

Setting the value of the Event field to 0 disables default event pre-selection for a specified timezone. Therefore, the TR40xxU will not be selecting any event automatically between 10:00:00 and 17:30:00. The Terminal will simply keep the last event selected by the User during this time.

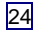

### **C.3.2. Using Default Shift**

There is also a **[Default shift](#page-51-0) function that allows** you to define a default shift that will be automatically restored after every ID-card read or several seconds of inactivity. [Default shift](#page-51-0) is not a table- it can only be defined for the entire day. Setting the default shift to 00 disables the function.

# <span id="page-24-0"></span>**C.4. Working with external scanner**

The TR40xxU allows you to attach an external scanner (reader). The data from the scanner is processed in much the same way as the data from internal reader. This way you can use two different readers at once. This can be useful if your organization circulates two kinds of ID-cards or is in the transition from one card technology to another.

For example, if you are switching from Magnetic to RFID cards, you can attach an external magnetic card reader to the TR40xxU with built-in RFID reader and (temporary) accept both types of cards.

+5V power is provided on pin #9 of the Scanner Port (see [I/O Connector pin assignment & Cable wiring\)](#page-135-0). Maximum power that the TR40xxU can supply is 100mA.

The TR40xxU has several Settings to fine-tune the external reader data processing. You can set the [Baudrate](#page-60-0). The data from external reader is encapsulated. You can set the [Start character](#page-61-0) and the [End](#page-62-0)  [character](#page-62-0) of each data packet from the external scanner. For example, if the data from external scanner always begins from 02 Hex and ends with 0D Hex, then you must set the [Start character](#page-61-0) and [End character](#page-62-0) accordingly.

Also, there are [From character,](#page-58-0) [Number of characters](#page-59-0) and [Prefix to match](#page-57-0) Settings that can be used to adjust the way the ID-code from the reader is handled. See [Fine-tuning ID-code processing](#page-25-0) for more details.

# <span id="page-25-0"></span>**C.5. Fine-tuning ID-code processing**

The TR40xxU has several Settings that can be used to adjust the way ID-codes from the internal reader and [external scanner](#page-24-0) are processed. These are: [Prefix to match](#page-54-0), [From character](#page-55-0), [Number of characters](#page-56-0) (there are two sets of Settings- one for the internal reader, another one- for the external scanner). In addition, there are several Settings to adjust the data processing from the external scanner- see [Working with](#page-24-0)  [external scanner](#page-24-0) for more details.

[From character](#page-55-0) and [Number of characters](#page-56-0) Settings allow you to extract and store into the database a portion of every ID-code. You can also limit the range of ID-codes accepted by the system by specifying a [Prefix to match](#page-54-0). This Setting defines what combination of digits must be found at the beginning of every valid ID-card.

Together, these three Settings allow you to:

- Adjust the ID-code format for the Time and Attendance database. This way you can normally tune the Terminal's output to fit the requirements of some existing PC software you want to use (some software packages expect a certain amount of digits in the ID-code, etc.)
- Implement a simple Access Control functionality- see Using the TR40xxU as an Access [Control Terminal](#page-26-0) for more information.

# <span id="page-26-0"></span>**C.6. Using the TR40xxU as an Access Control Terminal**

We receive a lot of questions regarding whether or not the TR40xxU can be used as an Access Control Terminal. Some Users take the fact that the TR40xxU has an electric lock control relay (see [Bell and Lock](#page-134-0)  [control relays\)](#page-134-0) as an indication of the Terminal's ability to perform an Access Control Function. This Section will attempt to clarify this point.

The TR40xxU is not an Access Control Terminal. It doesn't have an internal User database and, by default, accepts and activates the door lock on any ID-card read. The Lock relay was originally built into the Terminal for a different reason: some of our customers wanted to use the Time Recorder in conjunction with a turnstiles. This is normally done to enforce the "clocking" i.e. make sure that the person won't be able to access or exit the facility without registering first.

Later, we have extended the TR40xxU firmware to provide a limited Access Control functionality. This was done by implementing a new [Prefix to match](#page-54-0) Setting. When the prefix is set, the TR40xxU will only accept (add the record and activate the lock) the User ID-cards with an ID-code that starts from a matching sequence of digits.

Basically, this allows you to choose a single prefix combination for your facility (organization) and issue ID-cards that have a common part (prefix), and a User ID. For example, you might choose the prefix to be "1234" and issue sequential User IDs like "001", "002", etc. Then you will have ID-cards with codes like "1234001", "1234002", etc. If you pre-program the TR40xxU's [Prefix to match](#page-54-0) to "1234", then the Terminal will only accept the cards with the ID-codes starting from "1234". All other cards will be rejected- and that means that access won't be granted too.

Further, you can hide the prefix from appearing in the Time and Attendance database by Using the [From character](#page-55-0) and [Number of characters](#page-56-0) Settings. This way you can keep the prefix confidential.

This Access Control implementation is very simple, of course, and is only fit for low-security applications. Plus, you cannot control User access rights individually. On the positive side, you don't have to maintain the User database- all you need to do is issue the Cards with the correct prefix.

# <span id="page-27-0"></span>**C.7. Controlling external Bell (Ring)**

The TR40xxU features a built-in Bell relay that can be used to control an external Bell (see Bell and [Lock control relays\)](#page-134-0). The TR40xxU can be programmed to automatically activate the Bell relay at predetermine times of day. This is done through a [Bell table.](#page-47-0)

The [Bell table](#page-47-0) may consist of up to 32 time entries. Each entry specifies one time at which the Bell relay will be activated.

Each time the Bell relay is triggered, it remains active for a period of time specified by the [Bell duration](#page-46-0) Setting.

[Editing Bell and Default Event tables](#page-17-0) provides complete information on table editing techniques.

# <span id="page-28-0"></span>**C.8. Using Online communications**

TR4020xU and TR4030xU support online communications and can be controlled directly from the PC.

## **C.8.1. Online communications with the TR4020xU**

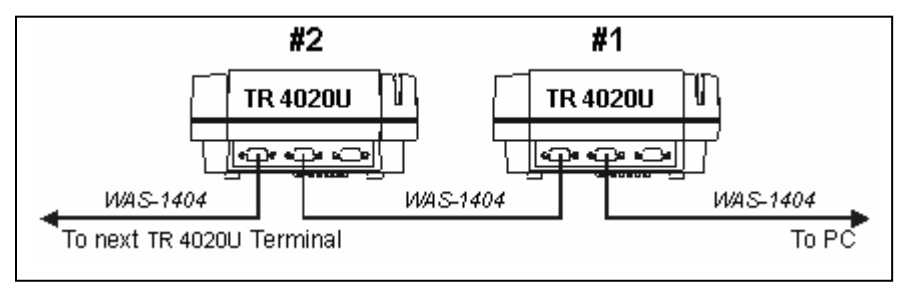

The TR4020xU supports online communications via two serial ports: PC/Master and Slave. The TR4020xU Terminals are interconnected in a socalled daisy-chain

fashion, whereas the Slave port of one Terminals is connected to the PC/Master port of the next Terminals, and so on. Up to 70 Terminals can be networked this way (see the drawing above).

The TR4020xUs can be interconnected using a standard serial cable (**WAS-1404** supplied with every TR4020xU). You can also use your own cable, just make sure that you do the wiring correctly- see [RS232](#page-136-0)  [cable wiring](#page-136-0) for details.

Unlike some other online Terminals, the TR4020xU need no prior network number assignment to work correctly. Instead, the network numbers of the TR4020xU "happen" naturally- the Terminal closest to the PC always has the network number of 1. Next Terminal on the daisy chain is #2, and so on.

#### **[Machine No](#page-41-0) Setting of the TR4020xU has nothing to do with the network numbers. These are two completely separate things!**

### <span id="page-29-0"></span>**C.8.2. Online communications with the TR4030xU**

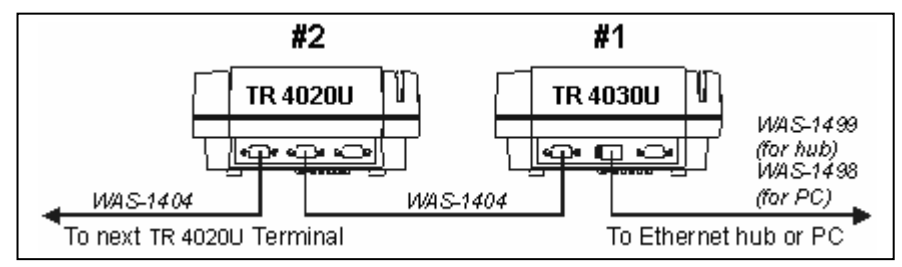

The TR4030xU has a built-in TCP/IP Ethernet port so it can be placed on the Local Area Network (LAN) directly. There are two cables supplied with every TR4030xU: use

**WAS-1499** if you want to connect the TR4030xU to the Ethernet hub (normal situation), and **WAS-1498** if you want to connect the Terminal directly to your PC (without any hub). You can also use your own cable, just make sure that you do the wiring correctly- see [Ethernet cable wiring](#page-136-0) for details.

Each TR4030xU must be assigned a unique IP address that is not used by any other device connected to your LAN. Multiple TR4030xU Terminals can be placed on a single LAN provided that they all are assigned different IP addresses.

Like the TR4020xU, the TR4030xU has an RS232 Slave port. This port can be used to daisy-chain more TR4020xU Terminals (cable **WAS-1404**, see [RS232 cable wiring](#page-136-0) for details). In this case, the TR4030xU can be viewed as a gateway connecting the RS232 daisy-chain network to the LAN. By using this TR4030xU+TR4020xU combination you can place multiple TR40xxU clusters onto a single IP-address.

### **C.8.3. Sample software**

ProxData provides a several free software tool- *Time Recorder Utility* and *TR4020/4030 Control Center* for Windows- that you can use to access and control the TR40xxU online. You can get these latest version software from the attached disk and these software's *User's Manual* (also available in attached disk) for complete operation instructions.

If you are preparing to design your own TR40xxU-related PC software, please refer to a separate document- *TR40xx communications protocol* for a complete protocol description.

# <span id="page-30-0"></span>**C.9. Viewing data on the PC**

The data file created by the TR40xxU on the USB Disk (or by the *TR4020/4030 Control Center* software or *Time Recorder Utility* on your PC's HDD) has a format known as "delimited text". This kind of files can be processed by a variety of widely available software packages and tools, including the *Microsoft Word, Excel, Access* and many others. Follows are the instructions on how to import the TR40xxU's Time and Attendance data into the *Microsoft Excel* spreadsheet:

- Launch the *Microsoft Excel*
- Select *File/Open* from the *Main Menu*
- When the *Open* dialog appears, go to the disk/directory that contains the TR40xxU file you want to open and select *"All files"* from the *Files of type* drop-down box. This will make the TR40xxU data files "visible"
- Double-click on the TR40xxU data file to open it- the *Text Import Wizard* dialog will appear
- Click *Finish***-** the data will be imported into your spreadsheet

Clicking *Finish* without performing any intermediate steps leaves all the formatting choices to the Excel. We've had no reports of any problems associated with that. You may still want to pass all the Wizard steps manually- there are a lot of formatting options for the date and other fields.

Imported data may look like this:

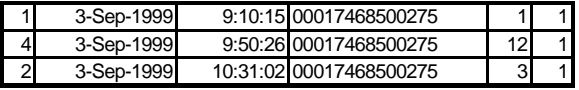

Fields (left-to-right) are: Event (corresponds to the F-key that was used to register an event), Date, Time, [ID-code](#page-25-0), Shift, and [Machine Number.](#page-41-0) Note that the TR40xxU appends an apostrophe in front of ID-codes. This way Excel will interpret it correctly as a string, not a long number.

# <span id="page-31-0"></span>**C.10. UPS battery**

The TR40xxU features a built-in UPS (Uninterruptible Power Supply) battery. The battery is capable of supporting the normal operation of the Terminal for 8 hours. The battery completely recharges in 72 hours.

### **It is important to realize that the TR40xxU is not a battery-operated device (like a Notebook PC). The battery is provided to aide in the infrequent power outage situations only.**

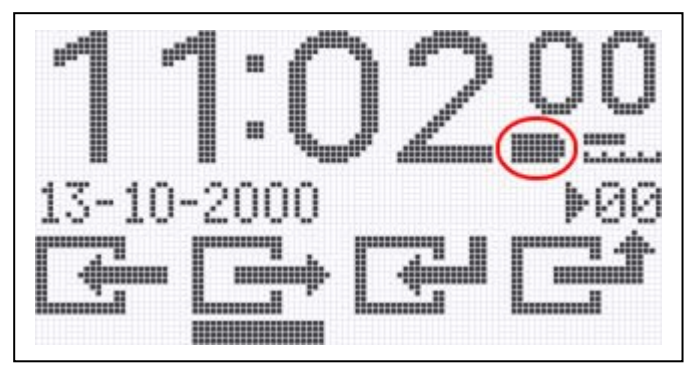

Whenever the TR40xxU is running off internal battery, a Battery icon is displayed on the TR40xxU screen in the [Normal](#page-14-0)  [Mode](#page-14-0) (see Figure to the left). The icon can either display a "full" battery  $(\blacksquare)$ , or a "low" battery  $(\Box)$ . The TR40xxU will only last for about 30 minutes after the "low" battery icon is displayed.

There is also a [Power status](#page-86-0) Online Item (read-only) provided that lets you inquire the TR40xxU's current power

situation remotely.

**Performing USB disk operations such as save file to USB disk is not recommended when running on battery power. This will significantly reduce the battery capacity. In addition, there is a chance that you will run out of power before completing the USB disk operation.** 

# <span id="page-32-0"></span>**D. Reference**

#### **Click on one of the links below:**

[All Online Items](#page-63-0) [Bell and Lock control relays](#page-134-0) [All Onscreen messages](#page-88-0) **[I/O Connector pin assignment](#page-135-0)** [Downloading new application firmware](#page-128-0) [Specifications](#page-138-0)

[All Main Menu Items](#page-33-0) [Time and Attendance data file format](#page-133-0) [Performing a System Reset](#page-127-0) **[Rotating base cover for desktop operation](#page-137-0)** 

# <span id="page-33-0"></span>**D.1. All Main Menu Items**

## **D.1.1. List of Main Menu Items**

Items available on the TR4030xU (V3.70G) only are marked with "E" (Ethernet).

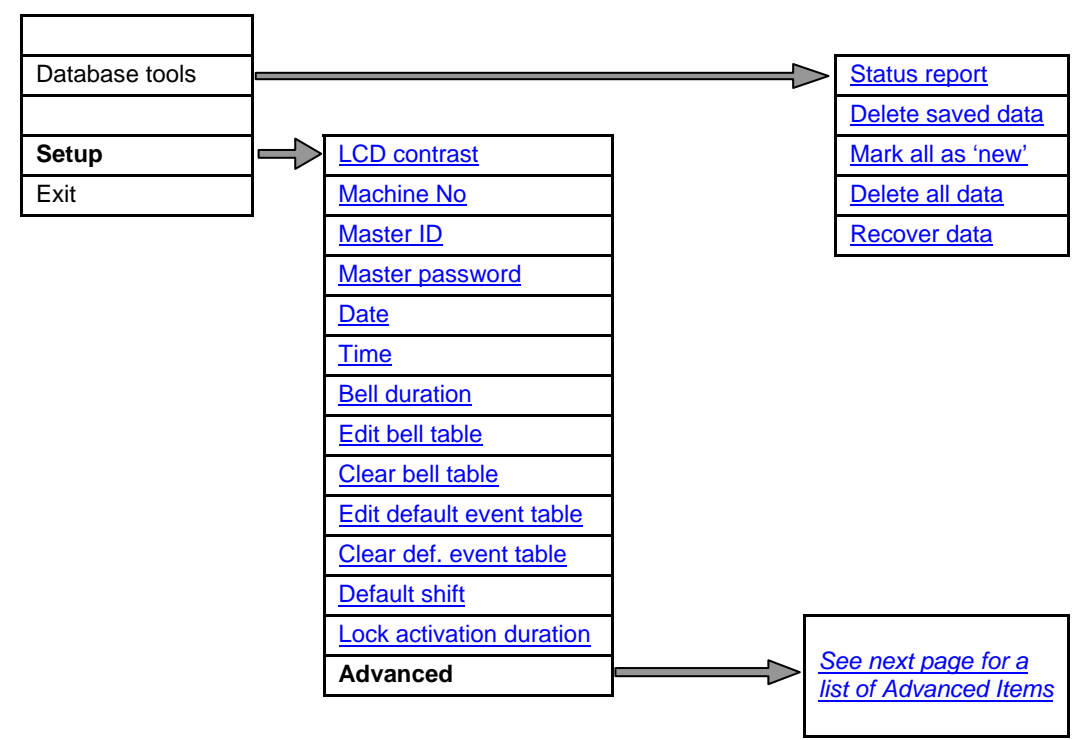

<span id="page-34-0"></span>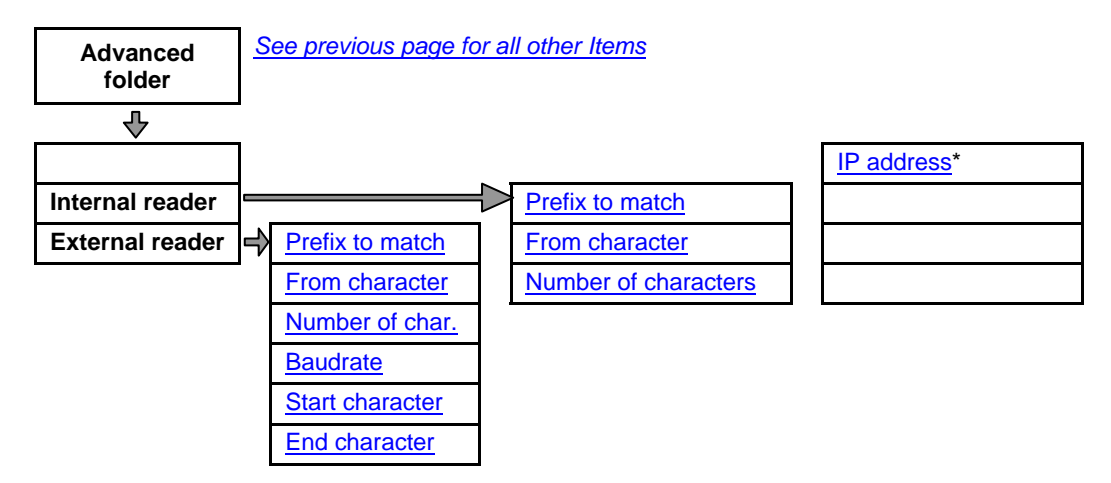

35

\* TR4030xU only

\* Note: IP address now is set by utility tool *DS-Manager* (this tool also available in attached disk)

<span id="page-35-0"></span>**See also:** [Database organization and management](#page-19-0), [Delete saved data](#page-36-0), [Mark all as 'new',](#page-37-0) [Delete all](#page-38-0)  [data](#page-38-0), [Recover data](#page-39-0) 

This command produces a detailed status report, which includes:

- Total number of records in the database (old + new)
- Number of new records
- Total amount of the new data in bytes
- Number of free records
- Database utilization in % (i.e. number of all records/ total database capacity).

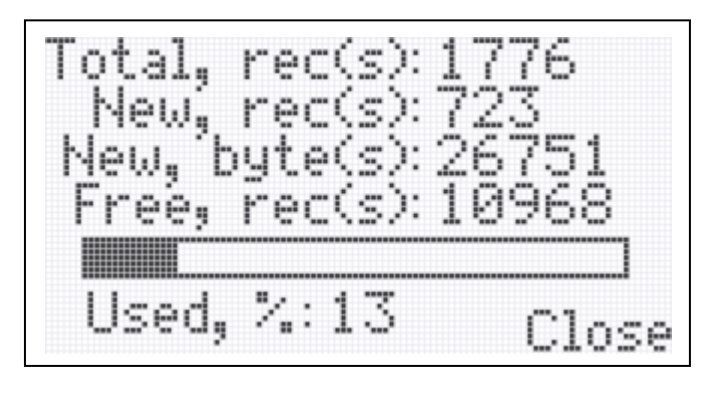

*Total amount of new data in bytes* deserves some explanation. The database itself keeps the data in records. Each record occupies a pre-defined amount of memory space which does not depend on variable-length fields like ID-code. When you save the data to the USB disk or upload it to the PC, the size of each record will depend on its content. Total new data size in bytes tells you the exact size of the data file (in text format) that will be formed on the USB Disk or PC.

36

Complete coverage of the TR40xxU database organization and related issues can be found in [Database organization and management.](#page-19-0)
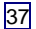

## <span id="page-36-0"></span>**Delete saved data (Main Menu→Database tools)**

**See also: [Database organization and management](#page-19-0)**, [Status report,](#page-35-0) [Mark all as 'new',](#page-37-0) [Delete all data,](#page-38-0) [Recover data](#page-39-0)

This command erases all the "old" data from the database. Old data is the data that has been saved to the USB disk or uploaded to the PC at least once in the past. Normally, the old data is kept in the database for backup purposes. You can safely erase it when you are sure that you don't need it anymore. This will free up some database space.

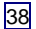

## <span id="page-37-0"></span>Mark all as 'new' (Main Menu→Database tools)

**See also: [Database organization and management](#page-19-0)**, [Status report](#page-35-0), [Delete saved data,](#page-36-0) [Delete all data,](#page-38-0) [Recover data](#page-39-0)

Use this command when you want to save the old data again. Old data is the database data that has been saved to USB disk or uploaded to the PC at least once in the past. By default, old data is just kept in the database memory is not saved again and again together with the new data.

Using this command makes all of the TR40xxU database data look as new. You will get entire database contents next time you save the data to the USB Disk or upload it to the PC.

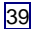

## <span id="page-38-0"></span>**Delete all data (Main Menu→Database tools)**

**See also: [Database organization and management](#page-19-0)**, [Status report,](#page-35-0) [Delete saved data,](#page-36-0) [Mark all as](#page-37-0)  ['new'](#page-37-0), [Recover data](#page-39-0)

This command completely initializes the database. Use it if you want to quickly delete both old and new data. **Delete all data** also repairs the database, so you can use it in case of some database malfunction.

It is noteworthy, that this command does not actually delete the data, it just initializes some internal database housekeeping. If you initialize the database by mistake, you can still (partially) recover its contents by using the [Recover data](#page-39-0) command.

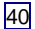

## <span id="page-39-0"></span>**Recover data (Main Menu→Database tools)**

**See also: [Database organization and management](#page-19-0)**, [Status report,](#page-35-0) [Delete saved data,](#page-36-0) [Mark all as](#page-37-0)  ['new'](#page-37-0), [Delete all data](#page-38-0) 

This command can be used to (partially) recover the database contents after the database was damaged or inadvertently initialized using the [Delete all data](#page-38-0) command.

After this command, the TR40xxU internal database appears to be 100% full with new records. Hence, saving the data to USB disk or uploading it to the PC after this will fetch entire database memory contents. Naturally, some of the recovered data will be invalid, newer records may overlap older ones, etc. Nevertheless, **Recover data** command may be you last chance to recover lost data.

Note: do not forget to use the **Delete all data** command after having finished the recovery process.

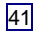

## **LCD contrast (Main Menu→Setup)**

See also:---

This Setting allows you to adjust the contrast ratio of the TR40xxU LCD screen. Use **Lighter** (**F2**) and **Darker** (**F3**) keys to adjust the contrast

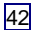

## <span id="page-41-0"></span>**Machine No (Main Menu→Setup)**

See also: [Viewing data on the PC](#page-30-0), [Time and Attendance data file format](#page-133-0)

**Machine Number** is used to distinguish between the data generated by individual TR40xxU Terminals. it is a part of every Time and Attendance record generated by the TR40xxU.

**Machine Number** can be in the 00-99 range.

# **Note: Machine Number is NOT the Terminal's network number.**

Default value for this Setting is 1.

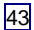

## <span id="page-42-0"></span>**Master ID (Main Menu→Setup)**

See also: [Powering up for the first time,](#page-8-0) [Programming Mode,](#page-14-0) [Master password](#page-43-0)

**Master ID** (Master Card) is a supervisor card that is used to access the TR40xxU's [Programming Mode](#page-14-0). Together with an optional [Master password](#page-43-0), it protects the Terminals internal Settings and data from unauthorized viewing or editing.

Initially, you choose the **Master ID** when you switch the TR40xxU on for the first time (see [Powering up](#page-8-0)  [for the first time\)](#page-8-0).

This Setting allows you to set a new (change) **Master ID**.

When the **Read the card you wish to use as the Master Card** message appears, read the card of your choice to set a new card (or press **Abort** to exit).

New **Master ID** Setting is effective immediately- use the new Card to access the [Programming Mode](#page-14-0) from that moment on.

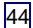

## <span id="page-43-0"></span>**Master password (Main Menu→Setup)**

See also: [Master ID](#page-42-0), [Programming Mode](#page-14-0)

**Master password** provides an additional [Programming Mode](#page-14-0) protection. When the **Master password** is set, you need to both read a valid [Master ID](#page-42-0) and input correct **Master password** in order to enter the [Programming Mode.](#page-14-0)

To make sure that you don't make any typo when entering a new password, you'll need to input it twice: first time when the TR40xxU displays **Input new Master Password**, second time when the TR40xxU requests you to **Re-type Master Password**. You must enter an exact same password both times or the password will not be set.

The password may be from 0 to 6 digits long.

To disable Master password, enter the password of 0 length: when the TR40xxU asks you if you wish to disable **Master password**, answer **Yes**. The password will be disabled.

By default, the **Master password** is not set.

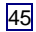

## <span id="page-44-0"></span>**Date (Main Menu→Setup)**

See also: [Time](#page-45-0)

This Menu Item allows you to set the TR40xxU's current date. Note, that the date must be added in the *dd*-*mm*-*yyyy* format, or the Terminal won't accept it.

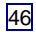

# <span id="page-45-0"></span>**Time (Main Menu→Setup)**

See also: [Date](#page-44-0)

This Menu Item allows you to set the TR40xxU's current date.

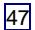

## <span id="page-46-0"></span>**Bell duration (Main Menu→Setup)**

See also: [Edit bell table,](#page-47-0) [Clear bell table](#page-48-0), [Controlling external Bell \(Ring\)](#page-27-0), [Bell and Lock control relays](#page-134-0)

The TR40xxU is equipped with a bell control relay (see [Bell and Lock control relays](#page-134-0)) that can be used to activate an external Bell (Ring) at certain predefined daytimes. Bell activation schedule is defined by be the Bell table (see [Edit bell table,](#page-47-0) [Controlling external Bell \(Ring\)\)](#page-27-0).

The **Bell duration** Setting defines for how long the bell will be activated each time it is triggered. The value may be in the 00-99 seconds range. Setting the **Bell duration** to 00 effectively disables the Bell function.

Default value for this Setting is 10.

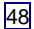

## <span id="page-47-0"></span>**Edit bell table (Main Menu→Setup)**

See also: :[Bell duration,](#page-46-0) [Clear bell table,](#page-48-0) [Controlling external Bell \(Ring\),](#page-27-0) [Bell and Lock control relays](#page-134-0)

The TR40xxU is equipped with a bell control relay (see [Bell and Lock control relays](#page-134-0)) that can be used to activate an external Bell (Ring) at certain predefined daytimes. This function allows you to define up to 32 different daytimes at which the bell control relay will be switched on.

The **Bell table** consists of entries, each of which has a single field: the activation time. The amount of time that relay will remain activated once triggered is defined by the [Bell duration](#page-46-0) Setting together for all entries. It is not possible to set a define durations separately for individual **Bell table** entries.

**Edit bell table** allows you to add, edit and delete individual entries. You can quickly erase entire table using [Clear bell table](#page-48-0) Menu Item. [Editing Bell and Default Event tables](#page-17-0) explains how to edit TR40xxU Tables.

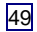

## <span id="page-48-0"></span>**Clear bell table (Main Menu→Setup)**

See also: : [Bell duration,](#page-46-0) [Edit bell table,](#page-47-0) [Controlling external Bell \(Ring\),](#page-27-0) [Bell and Lock control relays](#page-134-0)

This command allows you to quickly erase the contents of the **Bell table**.

#### 50

## <span id="page-49-0"></span>**Edit default event table (Main Menu→Setup)**

See also: [Clear default event table,](#page-50-0) [Speeding up User registration](#page-21-0)

The TR40xxU allows you to define a so-called default event schedule. When this schedule is defined, the TR40xxU will be automatically pre-selecting the appropriate event key (IN, OUT, etc…) depending on the time of day. This way, User registration can be made more efficient (see [Speeding up User registration](#page-21-0)).

The **Default Event table** consists of entries, each of which contains two fields: beginning time of a timezone, and a default event for this timezone. Details on how to use the table may be found in [Using](#page-21-0)  [Default Event Table](#page-21-0).

You can quickly erase entire table using Clear default event table Menu Item.

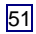

## <span id="page-50-0"></span>**Clear default event table (Main Menu→Setup)**

See also: [Edit default event table,](#page-49-0) [Speeding up User registration](#page-21-0)

This command allows you to quickly erase the contents of the **Default Event table**.

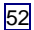

## <span id="page-51-0"></span>**Default shift (Main Menu→Setup)**

See also: [Speeding up User registration](#page-21-0)

The TR40xxU allows you to define a default shift that will be automatically pre-selected for User convenience. This way the User registration can be made more efficient (see [Speeding up User registration\)](#page-21-0).

**Default shift** sets a shift number that the TR40xxU will return to after then User reads his/her ID-card or after several seconds of inactivity. Setting 00 disables the function- the TR40xxU will always keep the last shift number entered by the User.

Default setting value is 0 (i.e. the function is disabled).

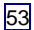

## <span id="page-52-0"></span>**Lock activation duration (Main Menu→Setup)**

See also: [Bell and Lock control relays](#page-134-0), [Using the TR40xxU as an Access Control Terminal](#page-26-0)

The TR40xxU features an electric lock control relay (see [Bell and Lock control relays\)](#page-134-0). Relay is activated *every time* a valid User ID-Card is read. This can be used to enforce User Registration process (by denying User access to the facility without registration) and even for a simple access control function implementation (see [Using the TR40xxU as an Access Control Terminal\)](#page-26-0).

**Lock activation duration** setting defines for how long the lock control relay will remain activated once triggered. Valid value range is 00-99 seconds. Selecting 0 effectively disables the function.

Default value for this Setting is 0.

See also: [Online communications with the TR4030xU](#page-28-0)

This Item defines the Terminal's IP address on a Local Area Network (LAN). To set the IP address for TR4030xU now is via Tool program- *DS Manager* which is available in attached disk. Please install *DS manager* first then launch it to set IP address for TR4030xU. Each TR4030xU must be assigned a **unique** IP address. It is a common convention to write the IP address in a so-called "dot notation", i.e. "192.168.100.40". Consult with your Network Administrator to determine the suitable IP address for each TR4030xU you are planning to install on the network. Note, that the matching IP address must also be set in the PC software you are using to control the TR4030xU. Default value for this setting is "127.0.0.1".

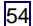

## <span id="page-54-0"></span>**Prefix to match (Main Menu→Setup→Advanced...→Internal reader)**

See also: [From character](#page-55-0), [Number of characters,](#page-56-0) [Fine-tuning ID-code processing,](#page-25-0) [Using the TR40xxU](#page-26-0) [as an Access Control Terminal.](#page-26-0)

Note: The explanation below applies to the TR40xxU's internal reader. There is an identical Setting for an external reader (scanner)- see [Prefix to match \(External reader\)](#page-57-0)

**Prefix to match** allows you to restrict the User ID-cards accepted by the TR40xxU to cards whose leading ID-code characters match those of the prefix string. This way you can setup the System to accept only certain ID-cards (see [Fine-tuning ID-code processing](#page-25-0)). You can even implement a simple access control function ([Using the TR40xxU as an Access Control Terminal\)](#page-26-0).

The prefix string can be from 0 to 16 digits long. Entering a string with 0 characters disables prefix checking- any readable User card will be accepted. If the prefix string is set, the TR40xxU will compare each User Card with this string and reject the Cards that do not match, for example:

If **Prefix to match** is set to "123" then the TR40xxU will accept cards such as "1234", "123679", "123". The Terminal will reject the Cards with codes like "14377" and "12".

Default value for this setting is "" (empty string), i.e. prefix matching is disabled.

## <span id="page-55-0"></span>**From character (Main Menu→Setup→Advanced...→Internal reader)**

See also: [Prefix to match,](#page-54-0) [Number of characters,](#page-56-0) [Fine-tuning ID-code processing,](#page-25-0) [Using the TR40xxU](#page-26-0) [as an Access Control Terminal.](#page-26-0)

Note: The explanation below applies to the TR40xxU's internal reader. There is an identical Setting for an external reader (scanner)- see [From character \(External reader\)](#page-58-0).

**From character**, together with [Number of characters](#page-56-0) Setting allows you to extract and store into the database a portion of code from the User UD-card instead of the entire ID-card code. This way you can adjust the format of the data generated by the TR40xxU to the requirements of some specific PC software (see [Fine-tuning ID-code processing\)](#page-25-0). You can also use this Setting to "hide" a certain portion of the IDcards code. This is useful for a simple access control function implementation (see [Using the TR40xxU as](#page-26-0)  [an Access Control Terminal](#page-26-0)).

**From character** defines a character position in the ID-code (counting from 1), starting from which the portion of an ID-code will be extracted. The valid range for this Setting is from 1 to 40. The TR40xxU will reject any User Card with the ID-code with the number of characters in it smaller then current **From character** value.

Example: supposing that From character=3 and Number of characters=2. Then, ID-code "123456" will be truncated to "34", ID-code "123" will become "1", and ID-code "12" will be rejected.

Default value for this Setting is 1.

#### 57

## <span id="page-56-0"></span>**Number of characters (Main Menu→Setup→Advanced...→Internal reader)**

See also: [Prefix to match,](#page-54-0) [From character](#page-55-0), [Fine-tuning ID-code processing,](#page-25-0) Using the TR40xxU as an [Access Control Terminal.](#page-26-0)

Note: The explanation below applies to the TR40xxU's internal reader. There is an identical Setting for an external reader (scanner)- see [Number of characters \(External reader\).](#page-59-0)

**Number of characters**, together with [From character](#page-55-0) Setting allows you to extract and store into the database a portion of code from the User UD-card instead of the entire ID-card code. This way you can adjust the format of the data generated by the TR40xxU to the requirements of some specific PC software (see [Fine-tuning ID-code processing\)](#page-25-0). You can also use this Setting to "hide" a certain portion of the IDcards code. This is useful for a simple access control function implementation (see [Using the TR40xxU as](#page-26-0)  [an Access Control Terminal](#page-26-0)).

**Number of characters** defines the length of the portion of code that will be extracted from the ID-code starting from the [From character](#page-55-0) position. The valid value range for this Setting is from 1 to 40. Actual number of extracted characters can be smaller then that defined by the **Number of characters** Setting. This happens when [\(From character](#page-55-0) + **Number of characters**  $-1$ ) > length of ID-code. Examples:

If [From character=](#page-56-0)2 and **Number of characters**=3 then ID-code "12345" will produce "234", and IDcode "123" will result in "23" only.

Default value for this Setting is 40.

# <span id="page-57-0"></span>**Prefix to match (Main Menu→Setup→Advanced...→External reader)**

See also: [From character](#page-58-0), [Number of characters,](#page-59-0) [Fine-tuning ID-code processing,](#page-25-0) [Using the TR40xxU](#page-26-0) [as an Access Control Terminal.](#page-26-0)

Note: The explanation below applies to the TR40xxU's external reader. There is an identical Setting for an internal reader- see [Prefix to match \(Internal reader\)](#page-54-0).

**Prefix to match** allows you to restrict the User ID-cards accepted by the TR40xxU to cards whose leading ID-code characters match those of the prefix string. This way you can setup the System to accept only certain ID-cards (see [Fine-tuning ID-code processing](#page-25-0)). You can even implement a simple access control function ([Using the TR40xxU as an Access Control Terminal\)](#page-26-0).

The prefix string can be from 0 to 16 digits long. Entering a string with 0 characters disables prefix checking- any readable User card will be accepted. If the prefix string is set, the TR40xxU will compare each User Card with this string and reject the Cards that do not match, for example:

If **Prefix to match** is set to "123" then the TR40xxU will accept cards such as "1234", "123679", "123". The Terminal will reject the Cards with codes like "14377" and "12".

Default value for this setting is "" (empty string), i.e. prefix matching is disabled.

<span id="page-58-0"></span>See also: [Prefix to match,](#page-57-0) [Number of characters,](#page-59-0) [Fine-tuning ID-code processing,](#page-25-0) [Using the TR40xxU](#page-26-0) [as an Access Control Terminal.](#page-26-0)

59

Note: The explanation below applies to the TR40xxU's external reader (scanner). There is an identical Setting for an internal reader- see [From character \(Internal reader\).](#page-55-0)

**From character**, together with [Number of characters](#page-59-0) Setting allows you to extract and store into the database a portion of code from the User UD-card instead of the entire ID-card code. This way you can adjust the format of the data generated by the TR40xxU to the requirements of some specific PC software (see [Fine-tuning ID-code processing\)](#page-25-0). You can also use this Setting to "hide" a certain portion of the IDcards code. This is useful for a simple access control function implementation (see [Using the TR40xxU as](#page-26-0)  [an Access Control Terminal](#page-26-0)).

**From character** defines a character position in the ID-code (counting from 1), starting from which the portion of an ID-code will be extracted. The valid range for this Setting is from 1 to 40. The TR40xxU will reject any User Card with the ID-code with the number of characters in it smaller then current **From character** value.

Example: supposing that From character=3 and Number of characters=2. Then, ID-code "123456" will be truncated to "34", ID-code "123" will become "3", and ID-code "12" will be rejected.

Default value for this Setting is 1.

#### 60

## <span id="page-59-0"></span>**Number of character (Main Menu→Setup→Advanced...→External reader)**

See also: [Prefix to match,](#page-57-0) [From character](#page-58-0), [Fine-tuning ID-code processing,](#page-25-0) Using the TR40xxU as an [Access Control Terminal.](#page-26-0)

Note: The explanation below applies to the TR40xxU's external reader (scanner). There is an identical Setting for an internal reader- see [Number of characters \(Internal reader\)](#page-56-0).

**Number of characters**, together with [From character](#page-58-0) Setting allows you to extract and store into the database a portion of code from the User UD-card instead of the entire ID-card code. This way you can adjust the format of the data generated by the TR40xxU to the requirements of some specific PC software (see [Fine-tuning ID-code processing\)](#page-25-0). You can also use this Setting to "hide" a certain portion of the IDcards code. This is useful for a simple access control function implementation (see [Using the TR40xxU as](#page-26-0)  [an Access Control Terminal](#page-26-0)).

**Number of characters** defines the length of the portion of code that will be extracted from the ID-code starting from the From character position. The valid value range for this Setting is from 1 to 40. Actual number of extracted characters can be smaller then that defined by the **Number of characters** Setting. This happens when (From character + **Number of characters**  $-1$ ) > length of ID-code. Examples:

If From character=2 and **Number of characters**=3 then ID-code "12345" will produce "234", and IDcode "123" will result in "23" only.

Default value for this Setting is 40.

## <span id="page-60-0"></span>**Baudrate (Main Menu→Setup→Advanced...→External reader)**

See also: [Prefix to match,](#page-57-0) [From character](#page-58-0), [Number of characters](#page-59-0), [Start character](#page-61-0), [End character](#page-62-0), [Working with external scanner](#page-24-0)

The TR40xxU features an external reader (scanner) port that can be used to attach an auxiliary device. Reading the card on the external device generates a Time and Attendance record in exactly the same manner as with the internal (built-in) reader.

**Baudrate** defines the speed setting for the external reader (scanner) port. Possible values for this Setting and their corresponding baud rates are listed below:

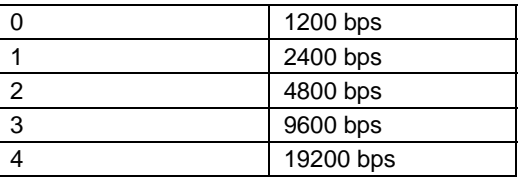

All other serial port parameters are fixed at 8 bits, no parity, 1 stop bit.

Default value for this Setting is 3 (9600 bps).

#### 62

## <span id="page-61-0"></span>**Start character (Main Menu→Setup→Advanced...→External reader)**

See also: [Prefix to match,](#page-57-0) [From character](#page-58-0), [Number of characters,](#page-59-0) [Baudrate](#page-60-0), [End character,](#page-62-0) [Working](#page-24-0)  [with external scanner](#page-24-0)

The TR40xxU features an external reader (scanner) port that can be used to attach an auxiliary device. Reading the card on the external device generates a Time and Attendance record in exactly the same manner as with the internal (built-in) reader.

The TR40xxU expects the data from an external reader to arrive enclosed in a **Start character** and [End](#page-62-0)  [character](#page-62-0). All characters between these two are considered to be the ID-code itself (there is a limitation on the maximum length of data that the TR40xxU will accept-see [Working with external scanner](#page-24-0)).

**Start character** Setting defines the ASCII code of the start character. Once the TR40xxU encounters the **Start character**, it starts receiving the data that follows until the , [End character](#page-62-0) code is encountered. If the **Start character** code is received again, then all the data that followed the previously received Start character is discarded. Examples :

If the **Start character**="A" and the [End character](#page-62-0)=B then the "A12345B" string from the external scanner will generate a record with the ID-code field containing "12345"; "A123A45B" will result in "45" ("123" will be discarded).

Default value for this setting is 02 (this is STX, a very command start character code).

## <span id="page-62-0"></span>**End character (Main Menu→Setup→Advanced...→External reader)**

See also: [Prefix to match,](#page-57-0) [From character,](#page-58-0) [Number of characters](#page-59-0), [Baudrate,](#page-60-0) [Start character,](#page-61-0) [Working](#page-24-0)  [with external scanner](#page-24-0)

The TR40xxU features an external reader (scanner) port that can be used to attach an auxiliary device. Reading the card on the external device generates a Time and Attendance record in exactly the same manner as with the internal (built-in) reader.

The TR40xxU expects the data from an external reader to arrive enclosed in a [Start character](#page-61-0) and **End character**. All characters between these two are considered to be the ID-code itself (there is a limitation on the maximum length of data that the TR40xxU will accept-see [Working with external scanner](#page-24-0)).

**End character** Setting defines the ASCII code of the end character. Examples:

If the **[Start character](#page-61-0)**="A" and the End character=B then "A12345B" string from the external scanner will generate a record with the ID-code field containing "12345".

Default value for this setting is 13 (this is Carriage Return character).

# **D.2. All Online Items**

# **D.2.1. List of Online Items**

Depending on the firmware you are using, some items below may not be available on your Machine.

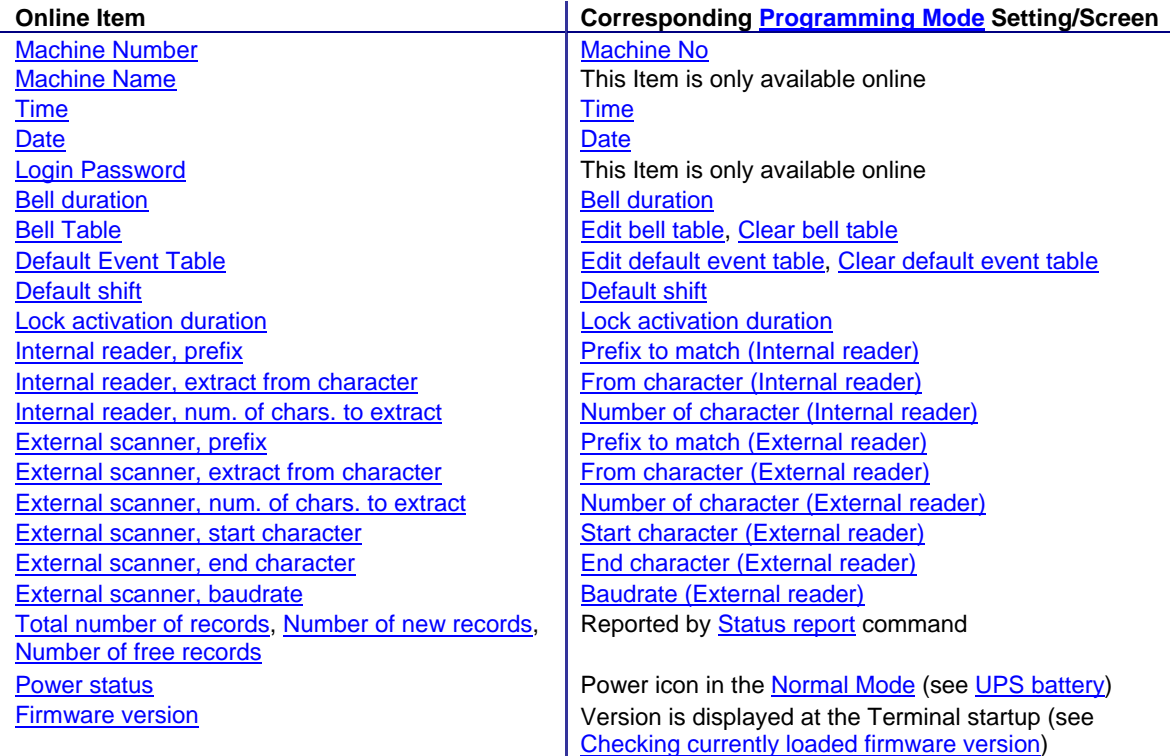

# <span id="page-64-0"></span>**Machine Number**

See [Machine Number](#page-41-0) ([Programming Mode](#page-14-0) Menu Item).

#### 66

## <span id="page-65-0"></span>**Machine Name**

See also: [Machine Number](#page-64-0)

This Item allows you to define a name for Terminal. The name exists for your convenience only (to make it easier for you to select a Terminal from the list of all available Terminals). **Machine name** does not go into the Time and Attendance database records, only [Machine Number](#page-64-0) does.

**Machine name** can be from 0 to 16 characters long.

Default value for this Item is "" (empty string).

<span id="page-66-0"></span>See [Time](#page-45-0) [\(Programming Mode](#page-14-0) Menu Item).

<span id="page-67-0"></span>See **Date** ([Programming Mode](#page-14-0) Menu Item).

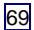

## <span id="page-68-0"></span>**Login Password**

See also: [Using Online communications](#page-28-0)

**Login Password** protects online access to the TR40xxU. Online User must login onto the Terminal using the **Login Password** first. Only then he will be able to edit the TR40xxU's Items or upload the Time and Attendance database.

**Login Password** can be from 0 to 8 characters long. The User needs to perform a login even when the password is not set (i.e. it has zero characters).

Default value for this Item is "" (empty string).

# <span id="page-69-0"></span>**Bell duration**

See **Bell duration [\(Programming Mode](#page-14-0)** Menu Item).

## <span id="page-70-0"></span>**Bell Table**

See [Edit bell table,](#page-47-0) [Clear bell table](#page-48-0) [\(Programming Mode](#page-14-0) Menu Items).

# <span id="page-71-0"></span>**Default Event Table**

See **Edit default event table and [Clear default event table](#page-50-0) [\(Programming Mode](#page-14-0) Menu Items)**.
# **Default shift**

See **Default shift (Programming Mode** Menu Item).

# **Lock activation duration**

See [Lock activation duration](#page-52-0) ([Programming Mode](#page-14-0) Menu Item).

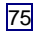

# **Internal reader, prefix**

See [Prefix to match](#page-54-0) ([Programming Mode](#page-14-0) Menu Item).

See [From character](#page-55-0) [\(Programming Mode](#page-14-0) Menu Item).

See [Number of characters](#page-56-0) ([Programming Mode](#page-14-0) Menu Item).

# **External scanner, prefix**

See [Prefix to match](#page-57-0) ([Programming Mode](#page-14-0) Menu Item).

See [From character](#page-58-0) [\(Programming Mode](#page-14-0) Menu Item).

# **External scanner, number of characters to extract**

See [Number of character](#page-59-0) [\(Programming Mode](#page-14-0) Menu Item).

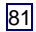

See **Start character [\(Programming Mode](#page-14-0)** Menu Item).

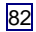

See **End character [\(Programming Mode](#page-14-0)** Menu Item).

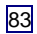

See **Baudrate** ([Programming Mode](#page-14-0) Menu Item).

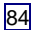

## **Total number of records**

See also: [Status report,](#page-35-0) [Database organization and management](#page-19-0)

This Item is read-only. It returns the total number of records (old  $+$  new) currently found in the TR40xxU's database. This is the same value that is displayed by the [Status report](#page-35-0) screen's **Total, rec(s)**.

Complete coverage of the TR40xxU database organization and related issues can be found in [Database organization and management.](#page-19-0)

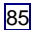

## **Number of new records**

See also: [Status report,](#page-35-0) [Database organization and management](#page-19-0)

This Item is read-only. It returns the total number of new records currently found in the TR40xxU's database. This is the same value that is displayed by the [Status report](#page-35-0) screen's **New, rec(s)**.

Complete coverage of the TR40xxU database organization and related issues can be found in [Database organization and management.](#page-19-0)

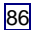

## **Number of free records**

See also: [Status report,](#page-35-0) [Database organization and management](#page-19-0)

This Item is read-only. It returns the total number of free (unused) records currently found in the TR40xxU's database. This is the same value that is displayed by the [Status report](#page-35-0) screen's **Free, rec(s)**.

Complete coverage of the TR40xxU database organization and related issues can be found in [Database organization and management.](#page-19-0)

# **Power status**

See also: [UPS battery](#page-31-0)

This Item is read-only. It reports current TR40xxU power situation. Possible returned values are:

87

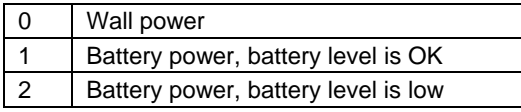

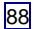

## **Firmware version**

See also: [Downloading new application firmware](#page-128-0)

This Item is read-only. It returns currently loaded firmware version. This is the same string that is displayed at the TR40xxU startup (see [Checking currently loaded firmware version](#page-128-0) of Downloading new [application firmware](#page-128-0) for more details)

# **D.3. All Onscreen messages**

# **D.3.1. List of all messages**

[Amount of Flash memory installed is not enough to run this application. Machine is halted](#page-90-0) [Before you can start using this machine… you need to set a Master Card. Read any card now- it will…](#page-91-0) [Database error. New data cannot be added](#page-92-0) [Database error. Operation will be aborted](#page-93-0) [Database is full. New data cannot be added](#page-94-0) [Do you wish to disable Master Password?](#page-95-0) [Do you wish to exit programming mode?](#page-96-0) [Do you wish to proceed with this operation?](#page-97-0) [Firmware error. Machine is halted](#page-98-0) [Flash memory failure or Flash is not installed. Machine is halted.](#page-98-0) [I/O board communications error. Machine is halted. Performing System Reset may help](#page-100-0) (TR4030xU only) [I/O board failure. Machine is halted](#page-101-0) (TR4030xU only) [ID-code is too long. New data cannot be added](#page-102-0) [Incorrect Password](#page-103-0) [Initializing…](#page-104-0) (TR4030xU only) [Input Master Password](#page-105-0) [Input new Master Password](#page-106-0) [Invalid card](#page-107-0) [Invalid setting value has been encountered. Machine is halted](#page-108-0) [Machine has been reset. You may now switch it off](#page-109-0) [Machine is running on battery power. Performing disk tasks is not recommended. Continue still?](#page-110-0) [Online session is in progress. Entering Programming Mode will abort it. Continue still?](#page-111-0) [Passwords do not match. New Master Password was not set](#page-112-0) [Please, wait…](#page-113-0) [Read a card you wish to use as the Master Card](#page-114-0) [Read error. Please, try again](#page-115-0) *Continued on the next page…* 

[Reader failure. Machine is halted](#page-116-0) [Real-Time Clock failure. Machine is halted](#page-117-0) [Re-type Master Password](#page-118-0) [The data you have entered is invalid](#page-119-0) [The menu is empty](#page-120-0) [Time/date is not set. New data cannot be added](#page-121-0) [Timetable is full](#page-122-0) [Total, rec\(s\): XXX New, rec\(s\): XXX New, byte\(s\): XXX Free, rec\(s\): XXX Used, %: XXX](#page-123-0) [Unsupported I/O board. Machine is halted](#page-124-0) [Updating I/O board…](#page-125-0) (TR4030xU only) [You will now enter Programming Mode](#page-126-0)

90

# <span id="page-90-0"></span>**Amount of Flash memory installed is not enough to run this application. Machine is halted**

91

See also:---

This message indicates that the application firmware you have downloaded needs more FLASH memory then you have on your TR40xxU. It is highly unlikely that you'll ever see this message. If this happens, please contact us as [promag@gigatms.com.tw](mailto:promag@gigatms.com.tw).

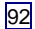

#### <span id="page-91-0"></span>**Before you can start using this machine… you need to set a Master Card. Read any…**

See also: [Powering up for the first time,](#page-8-0) [Programming Mode,](#page-14-0) [Performing a System Reset,](#page-127-0) [Master ID](#page-42-0)

This message is displayed when you switch the TR40xxU on for the first time ever or after having performed a [System reset.](#page-127-0) The Master ID-card is used to access a [Programming Mode.](#page-14-0) Setting it is a required step, which cannot be skipped. Read the card of your choice- this Card will be recognized as the Master Card from now on. You can always change the Master Card by using the [Master ID](#page-42-0) command.

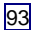

#### <span id="page-92-0"></span>**Database error. New data cannot be added**

See also: [Delete all data,](#page-38-0) [Recover data](#page-39-0), [Database organization and management](#page-19-0)

This message appears when the database is malfunctioning and the User attempts to register (read User ID-card). New records cannot be added to the database until it is repaired. You can repair the database either by initializing it [\(Delete all data](#page-38-0) command) or recovering it [\(Recover data](#page-39-0) command).

Please, refer to the [Database organization and management](#page-19-0) Section for complete coverage of the database organization and related issues.

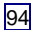

#### <span id="page-93-0"></span>**Database error. Operation will be aborted**

See also: [Delete all data,](#page-38-0) [Recover data](#page-39-0), [Database organization and management](#page-19-0)

This message means that the Time and Attendance database is malfunctioning and the operation you've attempted to perform cannot be finished. You can repair the database either by initializing it (Delete [all data](#page-38-0) command) or recovering it ([Recover data](#page-39-0) command).

Please, refer to the [Database organization and management](#page-19-0) Section for complete coverage of the database organization and related issues.

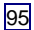

#### <span id="page-94-0"></span>**Database is full. New data cannot be added**

See also: [Database organization and management](#page-19-0), [Delete saved data](#page-36-0), [Delete all data](#page-38-0)

This message appears when the database is full already and the User attempts to register (read User ID-card). New records cannot be added unless the database is (partially) emptied. You can do this either by deleting the old (saved) database data ([Delete saved data](#page-36-0) command), or by delete all database data ([Delete](#page-38-0)  [all data\)](#page-38-0).

Please, refer to the [Database organization and management](#page-19-0) Section for complete coverage of the database organization and related issues.

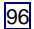

#### <span id="page-95-0"></span>**Do you wish to disable Master Password**

See also: [Master password,](#page-43-0) [Programming Mode](#page-14-0)

This message is displayed when you input a 0-length password for the [Master password](#page-43-0) Setting. The TR40xxU double checks with you by asking you to confirm if you really want to disable the password. Choosing **Yes** will disable the [Master password,](#page-43-0) choosing **No** will preserve the password intact.

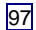

# <span id="page-96-0"></span>**Do you wish to exit programming mode?**

See also: [Programming Mode](#page-14-0)

This question is asked when you are about to leave the **Programming Mode**. Press No to return to the Main Menu, Yes- to exit the **Programming Mode**.

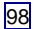

## <span id="page-97-0"></span>**Do you wish to proceed with this operation?**

See also: [Delete saved data,](#page-36-0) [Mark all as 'new'](#page-37-0), [Delete all data,](#page-38-0) [Recover data](#page-39-0)

This confirmation screen is displayed whenever you are about to execute a command that will irreversibly alter or delete the data in the Terminal's memory. Make sure you really know what you are doing and press **Yes** to continue or **No** to safely abort command execution.

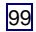

## <span id="page-98-0"></span>**Firmware error. Machine is halted**

See also:---

In an unlikely event that you ever face this message, please contact us at [promag@gigatms.com.tw](mailto:promag@gigatms.com.tw).

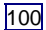

# **Flash memory failure or Flash is not installed. Machine is halted**

See also:---

This is a severe error that indicates some internal hardware malfunction. Please, return your TR40xxU for service/ repair.

# <span id="page-100-0"></span>**I/O board communications error. Machine is halted. Performing System… TR4030xU only**

This message indicates that there is something wrong with the I/O board (Ethernet adaptor) of the TR4030xU. The problem may be with the board's hardware or internal firmware. Since the firmware of the I/O board is re-loaded each time you perform a [System Reset,](#page-127-0) doing so may solve the problem. If [System](#page-127-0)  [Reset](#page-127-0) doesn't help, send the TR4030xU for repairing.

<span id="page-101-0"></span>This message indicates that I/O board (Ethernet adaptor) of the TR4030xU is malfunctioning. Send the TR4030xU for repairing.

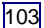

#### <span id="page-102-0"></span>**ID-code is too long. New data cannot be added**

See also: [From character](#page-58-0), [Number of characters,](#page-59-0) [Baudrate,](#page-60-0) [Start character,](#page-61-0) [End character](#page-62-0), [Working](#page-24-0)  [with external scanner](#page-24-0).

This message may be displayed when you are using an external reader (scanner). The message means that ID-code contained too many characters. The limitation for the TR40xxU is 20 alphanumerical or 40 numerical (Hex) characters. "Hex Numerical" means that the ID-code only contained digits from '0' to '9' and characters from 'A' to 'F' (capitals only). If the ID-code contained at least one other character, then it is considered to be alphanumerical. Example: "12F9B" is numerical, it can be up to 40 characters long. "12F9b" is alphanumerical (because of 'b' character), so it must be limited to 20 characters only.

The TR40xxU provides several Settings that allow you to process the ID-code from external reader. You can extract a smaller code portion by using [From character](#page-58-0) and [Number of characters](#page-59-0) Settings. See [Working with external scanner](#page-24-0) for more details.

If you are pretty sure that the code from external reader cannot exceed the maximum lengths specified above, then the problem may be in the external port settings. Check [Baudrate](#page-60-0), [Start character,](#page-61-0) and [End](#page-62-0)  [character](#page-62-0) Settings to make sure that everything is set up correctly.

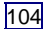

## <span id="page-103-0"></span>**Incorrect Password**

See also: **Entering Programming Mode, [Master password](#page-43-0)** 

This message is displayed when you have entered an incorrect [Master password](#page-43-0).

# <span id="page-104-0"></span>**Initializing…**

The **System Reset** is in progress. Please, wait for a while...

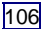

## <span id="page-105-0"></span>**Input Master Password**

See also: **Entering Programming Mode, [Master password](#page-43-0)** 

This message is displayed after you read the Master ID-card in case the [Master password](#page-43-0) is set. Input correct password and press **Enter**.

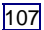

## <span id="page-106-0"></span>**Input new Master Password**

See also: **Entering Programming Mode, [Master password](#page-43-0)** 

This message is displayed when you choose to input new [Master password.](#page-43-0) Input any password of up to 6 characters long and press **Enter**.

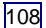

#### <span id="page-107-0"></span>**Invalid card**

See also: [Prefix to match,](#page-54-0) [From character,](#page-55-0) [Number of characters,](#page-56-0) [Fine-tuning ID-code processing](#page-25-0)

The following applies both to the internal and external readers.

This message is displayed when the User ID-card is rejected by the TR40xxU. This can be because of two reasons:

- The ID-code on the card does not match the [Prefix](#page-54-0)
- The ID-code on the card is shorter then the value set in the [From character](#page-55-0) Setting, so processing the card produces an ID-code of zero length, which is not allowed
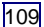

#### **Invalid setting value has been encountered. Machine is halted**

See also: [Performing a System Reset](#page-127-0)

This message indicates that some TR40xxU's Setting contains an invalid value. Normally, this situation can be solved by performing a [System Reset.](#page-127-0) You can do this safely, since reset will preserve the database data of the TR40xxU intact.

If the problem persists, contact us at **promag@gigatms.com.tw.** 

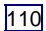

#### **Machine has been reset. You may now switch it off**

See also: [Performing a System Reset](#page-127-0)

This message is displayed when the **[System Reset](#page-127-0)** is over. Simply switch the TR40xxU off and back on again to continue.

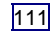

#### **Machine is running on battery power! Performing disk tasks is not recommended! Continue still?**

See also: [UPS battery](#page-31-0)

This command is displayed whenever you attempt to perform some USB disk operation while the TR40xxU is running on battery power. Doing this is not recommended because the USB Disk Port consumes high power. Therefore, remaining battery charge will be depleted faster. Also, there is a change that the battery will run out of power before the USB disk operation completes.

### **Online session is in progress. Entering Programming Mode will abort it. Continue still?**

See also: [Programming Mode](#page-14-0), [Using Online communications](#page-28-0)

This message is displayed when you are about to enter the [Programming Mode](#page-14-0) while there is an Online User logged onto the TR40xxU.

If you choose **Yes**, then the Online User will be disconnected from the Terminal (kicked-out). Choosing **No** will abort your attempt to enter the [Programming Mode](#page-14-0).

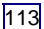

### **Passwords do not match. New Master Password was not set**

See also: [Master password,](#page-43-0) [Programming Mode](#page-14-0)

When you attempt to set a new [Master password,](#page-43-0) you are requested to input the same password twice. This is to make sure that you haven't made any typo. This message is displayed when password you have entered first does not match the password you have entered the second time.

## **Please, wait…**

Just wait for a while… :)

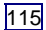

See also: [Master ID](#page-42-0)

This message is displayed when you are about to set new [Master ID](#page-42-0) Card. Simply read the card of your choice or press **Cancel** to abort this operation. This screen will also timeout automatically in about 20 seconds.

#### **Read error. Please, try again**

See also:---

This error is displayed when there was an error reading a Magnetic or Barcode card. It will never happen with an RFID version of the TR40xxU. Try to read the card again- make sure you swipe it correctly, try to keep the constant speed, do not swipe the card too fast.

If the problem persists, chances are that the card itself is damaged. This happens quite often, especially to Magnetic Cards that have a limited life cycle due to surface wear.

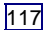

#### **Reader failure. Machine is halted**

See also:---

This is a severe error that indicates some internal hardware malfunction. Please, return your TR40xxU for service/ repair.

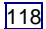

#### **Real-Time Clock failure. Machine is halted**

See also:---

This is a severe error that indicates some internal hardware malfunction. Please, return your TR40xxU for service/ repair.

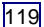

#### **Re-type Master Password**

See also: [Master password,](#page-43-0) [Entering Programming Mode](#page-14-0)

This message is displayed when you are setting a new [Master password.](#page-43-0) To make sure that you haven't made any typo, you are required to input the same password string twice. Just input the same string again and press **Enter**.

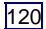

See also: [Programming Mode](#page-14-0)

This message is displayed when you input an invalid new setting value, for example 13:10:65 for the **[Time](#page-45-0) Setting.** 

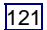

### **The menu is empty**

See also:---

In an unlikely event that you ever face this message, please contact us at [promag@gigatms.com.tw](mailto:promag@gigatms.com.tw).

To continue working, simply press **Close**.

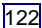

#### **Time/date is not set. New data cannot be added**

See also: [Time](#page-45-0), [Date,](#page-44-0) [Programming Mode](#page-14-0)

This error is displayed when the User reads his/her ID-card and the TR40xxU doesn't have its internal Real-[Time](#page-45-0) Clock set to a correct value. Enter the **[Programming Mode](#page-14-0) and use the Time and [Date](#page-44-0) Settings to** set the Real-Time Clock. Only then the TR40xxU will allow the Users to register.

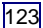

#### **Timetable is full**

See also: [Edit bell table,](#page-47-0) [Edit default event table,](#page-49-0) [Editing Bell and Default Event tables](#page-17-0)

The **Bell** and **Default Event** tables of the TR40xxU can both contain not more then 32 entries (records) each. This message is displayed when you attempt to add the 33<sup>rd</sup> record to either table.

#### **Total, rec(s): XXX New, rec(s): XXX New, byte(s): XXX Free, rec(s): XXX Used, %: XXX**

See also: [Status report,](#page-35-0) [Database organization and management](#page-19-0)

This screen is displayed when you execute the [Status report](#page-35-0) command. Complete coverage of database-related issues as well as explanation for the data displayed by this screen can be found in [Database organization and management.](#page-19-0)

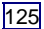

### **Unsupported I/O board. Machine is halted**

This message indicates that your TR40xxU terminal's current firmware cannot support the installed I/O board. Please, contact us by Email [promag@gigatms.com.tw](mailto:promag@gigatms.com.tw) to obtain the latest version of the firmware that will be recognize your I/O board.

The I/O board (Ethernet adaptor) of the TR4030xU has an additional processor running its own firmware. The firmware is re-loaded into this processor during the **System Reset**. This message is displayed while this task is being performed.

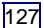

#### **You will now enter Programming Mode**

See also: [Powering up for the first time,](#page-8-0) [Programming Mode,](#page-14-0) [Performing a System Reset](#page-127-0)

This screen is displayed after you choose the Master Card on the [first time you switch the TR40xxU on](#page-8-0) or after the [System Reset.](#page-127-0) This is just an information screen- read it and press **F4** to continue- you will find yourself in the **Programming Mode**.

## <span id="page-127-0"></span>**D.4. Performing a System Reset**

System Reset restores all TR40xxU Settings to their default factory state but preserves the database contents. System Reset is the only solution in case you loose the Master Card or forget the Master Password; also when the TR000 displays any message that says "Machine is halted".

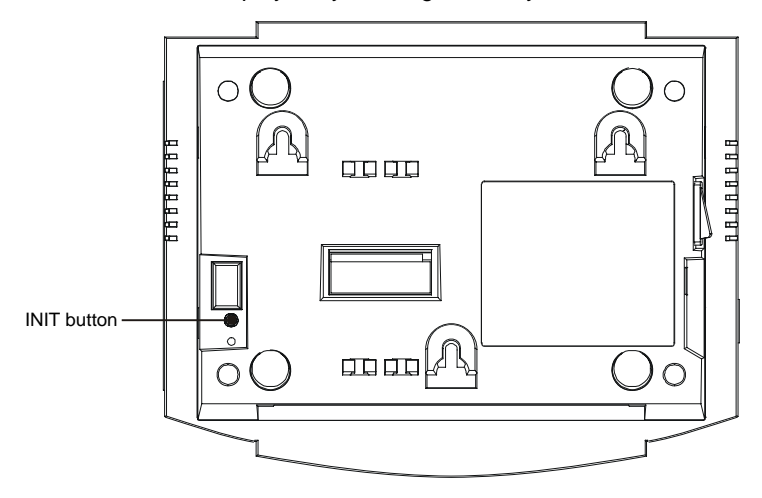

To perform the System Reset:

- Switch the TR40xxU off
- Press and hold INIT button with any sharp object (location shown on Figure above)
- Switch the TR40xxU back on and wait till the TR40xxU beeps and displays **"Please, wait…"**
- Release the button and wait for **"Machine has been reset. You may now switch it off"**
- Switch the TR40xxU off and then back on again. See [Powering up for the first time](#page-8-0) for further steps.

## <span id="page-128-0"></span>**D.5. Downloading new application firmware**

The TR40xxU's internal firmware can be upgraded in the field via a so-called Application Download Port.

#### **D.5.1. Obtaining the most recent firmware version**

We are constantly working on the TR40xxU functionality enhancement. You are advised to contact us at [promag@gigatms.com.tw](mailto:promag@gigatms.com.tw) so we can let you get when the new improved firmware version is available.

## **D.5.2. Checking currently loaded firmware version**

Before attempting to install a new firmware, always check the firmware that is currently loaded into your TR40xxU. All firmware versions developed by the ProxData are assigned ascending version numbers. The TR40xx displays the version number of the currently loaded firmware at the startup. The Monitor screen displayed for a couple of seconds after the power-up looks somewhat like this:

```
MONITOR (v3.1G) 
Starting app: 
TimeRd V3.70G 
Please, wait...
```
Third line in the screen above displays current firmware version ("TimeRd V3.70G"). If you want to get the lasted version of the firmware you can contact us at [promag@gigatms.com.tw](mailto:promag@gigatms.com.tw) we will let you get the lasted version of the firmware and you think that new features offered are useful to you, then you can upgrade your TR40xxU.

## **D.5.3. Downloading new firmware file**

The application file is downloaded onto the TR40xxU using a special Download Cable, a standard Serial Cable (both included with every TR40xxU), and a PC running any communications software supporting a XMODEM protocol (checksum version). Suitable software packages are *Term95* (part of *Norton Commander* package), *QMODEM* (a very popular *DOS* program), and a *HyperTerminal*. The latter is

especially popular because it comes with every *Windows-95/98/2000* distribution. Procedures below assume the use of *HyperTerminal* for *Windows-98*.

The *HyperTerminal* is normally found in *Start* > *Programs* > Accessories > Communications > *HyperTerminal* folder. If it is not there, then you must have opted it out when installing *Windows* on your PC. Follow the instructions below to add *HyperTerminal* to your system (be sure to have your *Windows* distribution CD handy!):

Go to the *Control Panel (Start→ Settings→ Control Panel)* and double-click on the

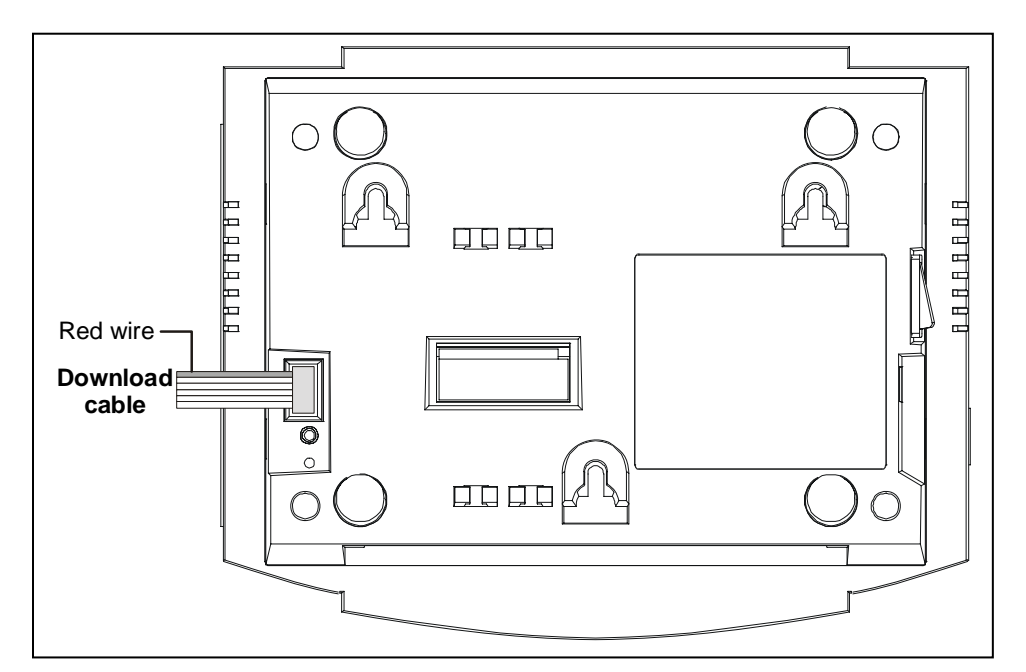

*Add/Remove Programs* icon- the *Add/Remove Programs* dialog will open

- Click on *Windows Setup* tab to view the list of optional installation components
- Choose *Communications* in the *Components* list and click *Details*
- In the *Communications* window, select the *HyperTerminal* (it must be "checked")
- Press *OK* to close *Communications* window, press *OK* again to close *Add/Remove Programs*
- It is probable that you will be asked to insert the *Windows* CD at this point. Do this and follow the instructions on the screen.

Once the *HyperTerminal* is installed, follows the procedures below to download new firmware file into the TR40xxU:

- Switch the TR40xxU off
- Plug the Download Cable into the TR40xxU as shown on the figure (with the cable going outwards!)

#### **Application Download Port and the PC/Master Port of the TR40xxU share the same hardware internally. When downloading the firmware, make sure that no cable is attached to the PC/Master Port.**

- Plug the Download Cable into the male side of the Serial Cable. Plug the other side of the Serial cable into your PC's COM port
- Launch the *Hyper Terminal* and configure it as follows:
	- o When the *Connection Description* dialog opens, type any string (1 character minimum) and press *OK*
	- o When the *Connect to* dialog opens, select an appropriate COM port from the *Connect Using* drop-down box (for example, "Direct to COM1")
- o When the *COM Properties* dialog appears, set communications parameters as follows: *Bits per second:* 38400, *Data bits:* 8, *Parity:* None, *Stop bits:* 1, *Flow control:* None. Click *OK* when done- the *HyperTerminal's* main window will appear
- Choose *Transfer*Æ *Send file* from the *Main* menu- the *Send file* dialog will appear
- In the *Send file* dialog, select the firmware file that you want to download into the TR40xxU (see [Obtaining the most recent firmware version](#page-128-0) for details on how to get this file) and choose the *Xmodem protocol* from the *Protocol* drop-down box. Click *OK* when finished
- The *Xmodem file send for* a dialog will be displayed
- Switch the TR40xxU on. The Terminal's screen will display:

MONITOR (v3.0G) Loading...

- Simultaneously, the file transfer will begin. When the transfer is finished, the TR40xxUs LCD will show "OK".
- Switch the TR40xxU off and *disconnect* the Download Cable from the Application Download Port (ADP)
- Switch the TR40xxU back on again- the Terminal should display the MONITOR screen for couple of seconds, then launch the newly loaded application firmware. Normally, the first step will be a System Reset. When it is finished, you will be requested to switch the Terminal off and on again. See [Powering up for the first time](#page-8-0) for complete details on what to do next.

Possible download problems

A number of errors can occur during when downloading new firmware:

COMM(unications) error

This means that something went wrong during firmware file downloading. One common reason for this is incorrect communications parameters setting in the HyperTerminal. Check the HyperTerminal setting carefully and try again.

ExtFLASH failure or IntFLASH failure

This indicates a serious hardware malfunction. Please, return your TR40xxU for service/repair.

File is too big or Invalid boot code

This means that you are trying to download an invalid file.

```
CHECKSUM error. No code loaded or code is damaged
```
This means that currently loaded firmware is invalid. Most probably, the last firmware download process was not completed (i.e. the code was not fully loaded). Try downloading the firmware file again. If the problem persists then something must be wrong with the firmware file itself. Check if you are downloading a correct firmware file. Contact us if you cannot solve the problem.

133

## **D.6. Time and Attendance data file format**

The TR40xxU saves the time/attendance data onto a USB Disk using a so-called delimited text format. This data format is widely accepted by a variety of different software packages including the *Microsoft Excel, Access* and many others.

With delimited text format, fields within a record are separated by a TAB character (tabulation, ASCII= 09 Hex) while records are separated from each other by CR (Carriage Return, ASCII= OD Hex) and LF (Line Feed, ASCII= 0A Hex) characters. Fields are guaranteed to contain ASCII characters in the 20-7F Hex only. All numerical values are represented by their string equivalents.

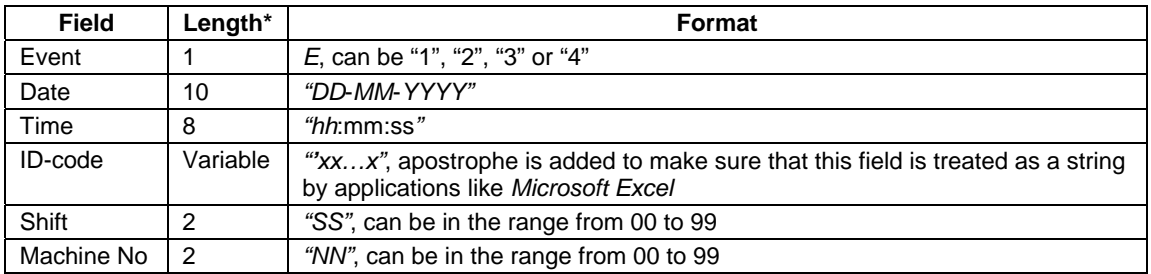

Each TR40xxU's record consists of the following fields:

*\*Length doesn't include the TAB character*

The ID-code field content can be fine customized. See [Fine-tuning ID-code processing](#page-25-0) for more information.

## **D.7. Bell and Lock control relays**

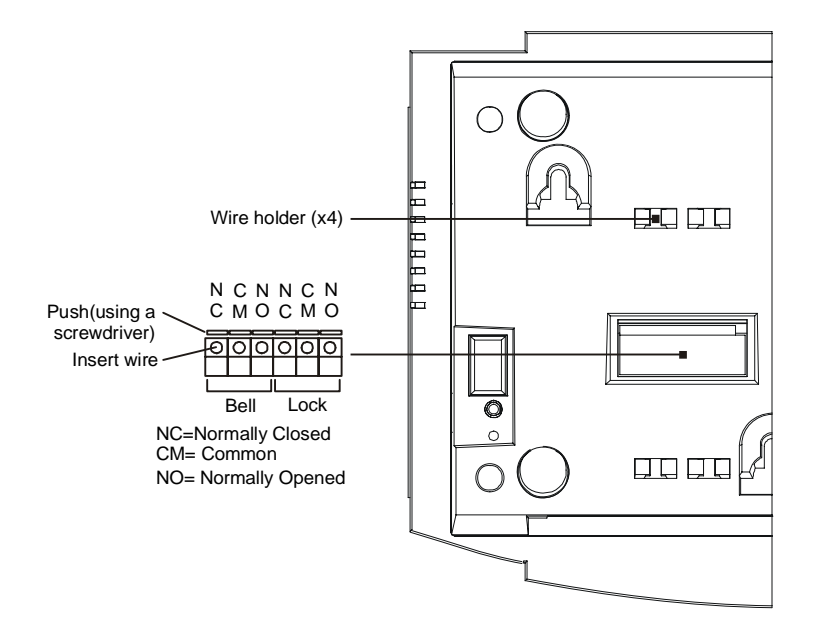

The TR40xxLL features two identical internal Relays with 2A switching capability (average current, peak current can be up to 10A). Relay #1 is used to control an external Bell (Ring), relay #2 controls an Electric Lock. Both normally-closed and normally-opened contacts are provided.

Relay #1 activates the bell at pre-programmed daytimes, in accordance with the [Bell Table](#page-47-0). The bell is activated for a period of time specified by the [Bell](#page-46-0)  [duration](#page-46-0) Setting. See [Controlling](#page-27-0)  [external Bell \(Ring\)](#page-27-0) for more information.

Relay 2 activates the Lock

each time a valid User ID-card is read. The Lock is activated for a period of time specified by the [Lock](#page-52-0)  [activation duration](#page-52-0) Setting. See [Using the TR40xxU as an Access Control Terminal](#page-26-0) for more information.

Both external Bell and Lock are wired to the TR40xxU's terminal block connector located on the TR40xxU's base cover. There are 3 contacts provided for each relay: common, normally-closed and normally-opened. To plug a wire into the connector, push the orange lever down using a flat screwdriver (or some other handy object), insert the wire and release the lever. There are several wire holders that you can use to arrange the wires.

## **D.8. I/O Connector pin assignment & Cable wiring**

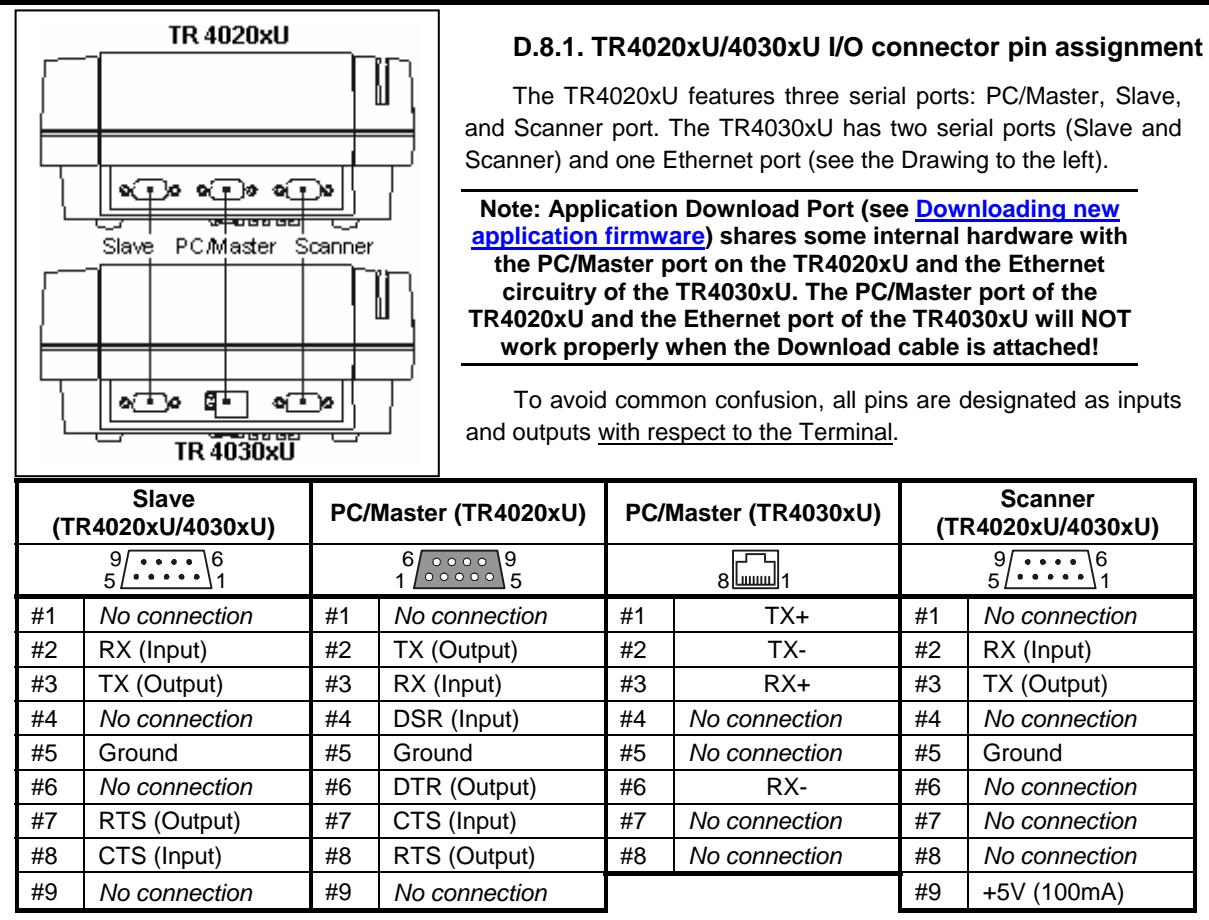

## **D.8.2. RS232 cable wiring**

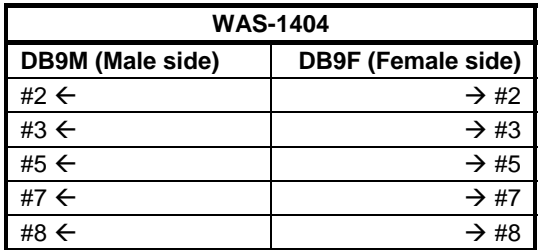

TR4020xU/4030xU use the Male-Female, DB9 connector type, "direct" wiring type. This cable can be used both for PC to Terminal connection and for connection between the Terminals (see [Online](#page-28-0)  [communications with the TR4020xU\)](#page-28-0). Our part number for this cable is **WAS-1404**.

## **D.8.3. Ethernet cable wiring**

Ethernet port of the TR4030xU is a standard Unshielded Twisted Pair (UTP) port. Normally, you would like to connect the TR4030xU to the Local Area Network (see [Online communications with the TR4030xU](#page-28-0)). This is done via Ethernet hub. Use the "direct" wiring scheme in this case. "Direct" wiring will not work if you want to connect the TR4030xU to the PC bypassing the Ethernet hub. Use "Cross" wiring scheme instead. Always use a standard UTP (Category III or IV) cable for wiring. Our part number for direct (hub-to-Terminal) cable is **WAS-1499**; for cross (PC-to-Terminal)- **WAS-1498**.

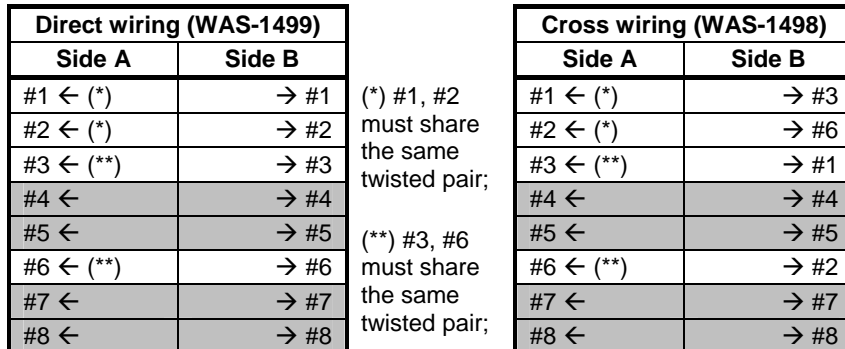

## **D.9. Rotating base cover for desktop operation**

The TR40xxU can be used as a wall-mount (default) or a desktop device. For convenient desktop operation, a *base cover* must be rotated to adjust the front panel viewing angle. To rotate the base cover:

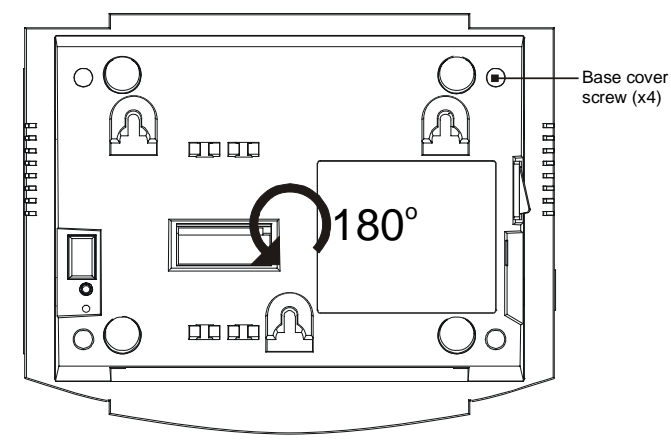

- Switch the TR40xxU off and unplug the power cord
- Remove four base cover screws
- Lift the base cover. Note that there is a flat cable running between the base cover and the rest of the unit. Plus, there are 2 wires (black and red) running from the battery. Make sure that both the flat cable and the wires don't get unplugged while you are rotating the cover
- Rotate the cover 180 degrees counter-clockwise and press gently back into its position (clearly visible as a slight recess in plastic). Make sure that the flat cable is neatly folded inside
- Insert and tighten the base cover screws

# **D.10. Specifications & Ordering Information**

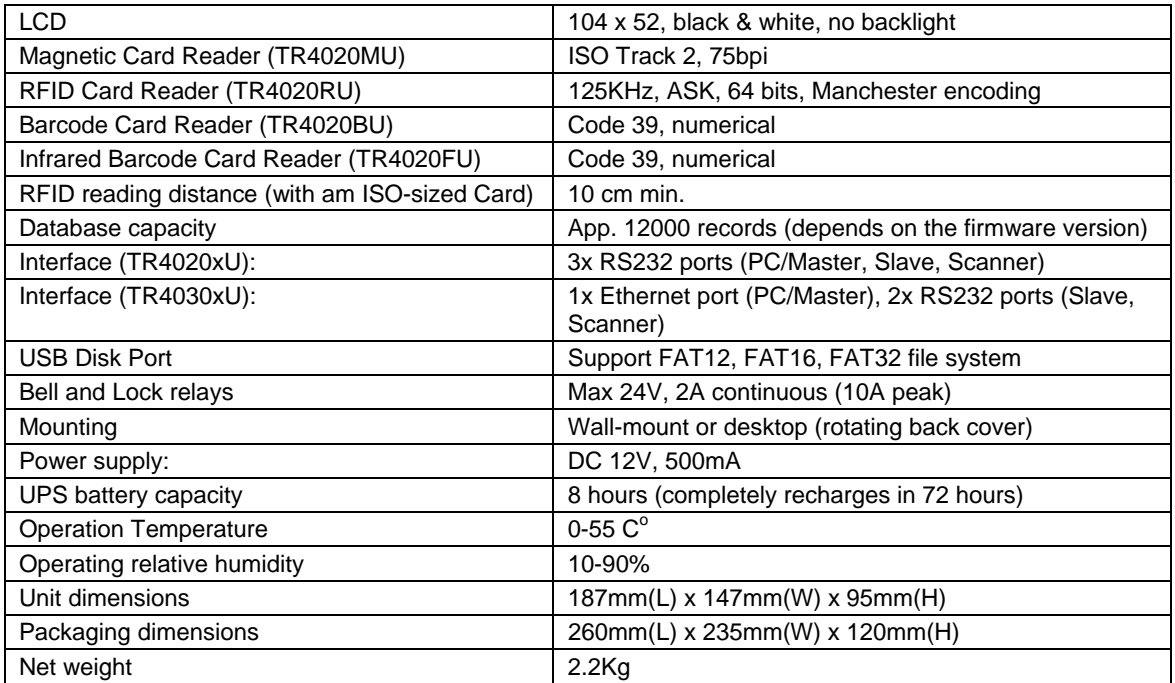

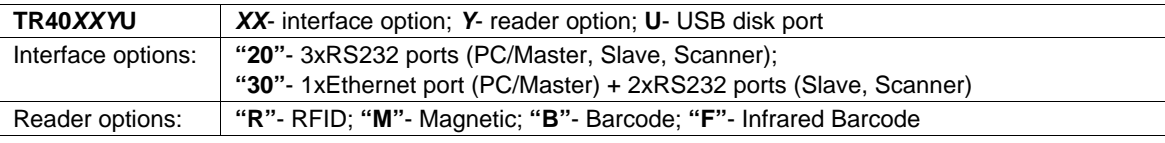

Example: **TR4030RU**: online Time Recorder; 1xEthernet port + 2xRS232 ports; RFID reader; USB disk port.